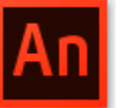

**An** Adobe Animate CC

# **Adobe Animate CC برنامج لمنصات " publish settings"**

### **HTML5**

## **- نشر العمل بتنسيق 5HTML :**

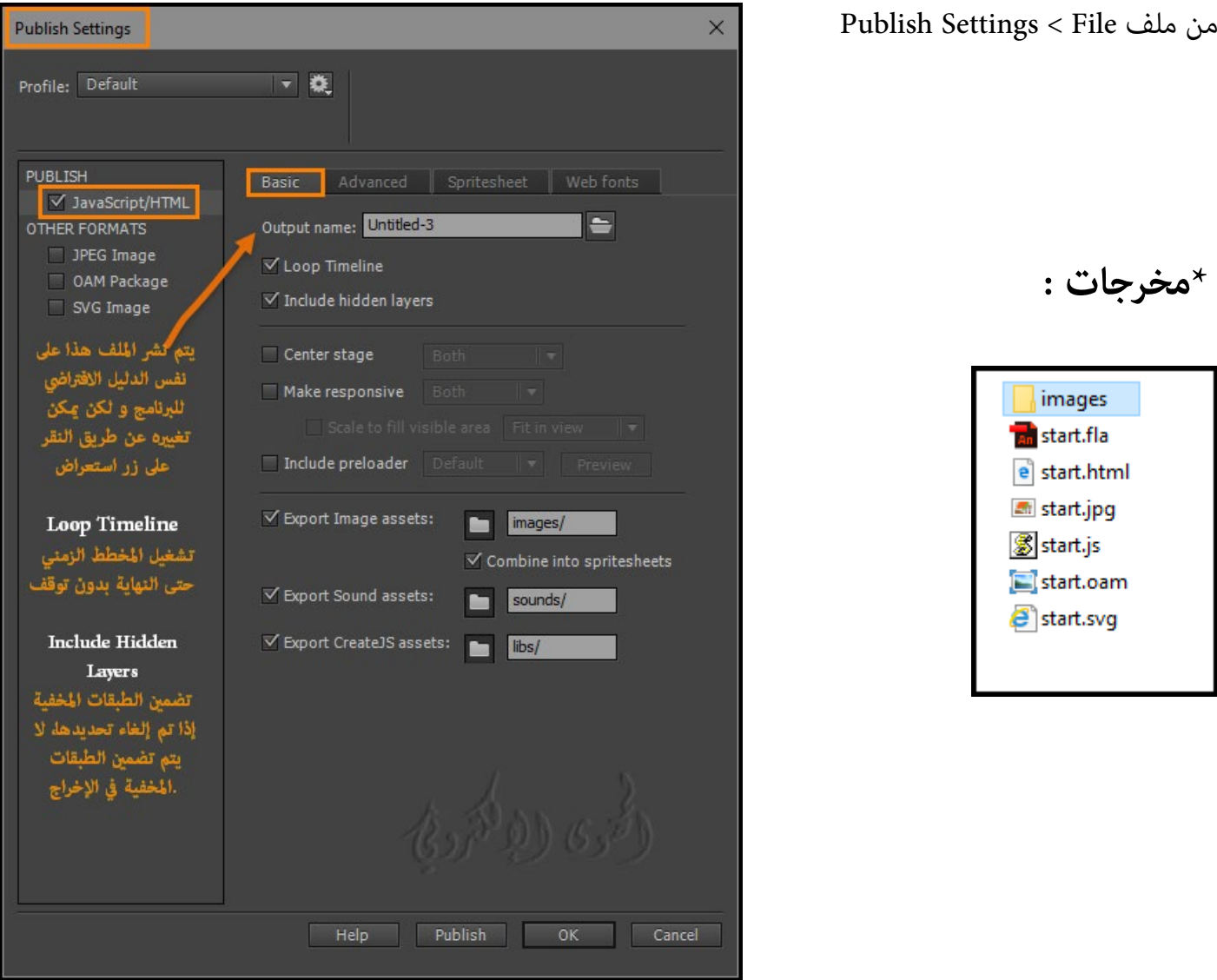

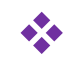

## **: JavaScript/HTML**

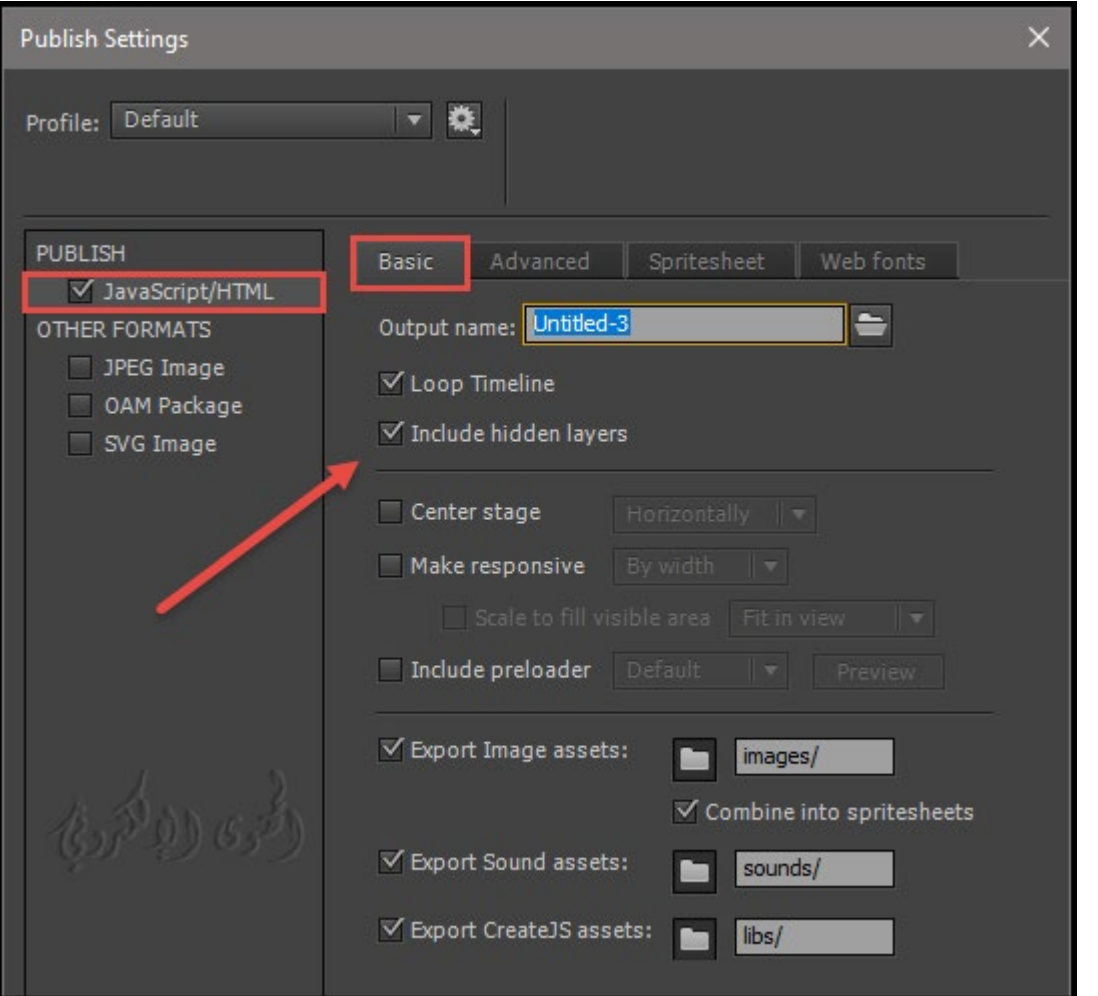

**-1 شرح أجزاء نافذة الإعدادات الأساسية settings Basic :**

- name Output : يتم نشر ملف FLAعلى نفس المسار الافتراضي ، ولكن �كن تغي�ه عن طريق النقر على زر استعراض "...".
- الشريط الزمني Timeline Loop: إطارات المخطط الزمني لا تتوقف وتتكرر عند انتهى الاطارات مره أخرى.
	- تضم� الطبقات المخفية Layers Hidden Include : إذا تم تحديدها ، سيتم تضم� الطبقات المخفية في الإخراج مما يثقل حجم الملف لذلك يفضل عدم تحديدها .
	- مركز العمل Stage Center : يسمح للمستخدم� بتحديد ما إذا كان ينبغي أن يتم عرض العمل أفقياً ، أم عمودياً أو كلاهما معاً . يتم عرض العمل في منتصف نافذة المتصفح بشكل افتراضي.

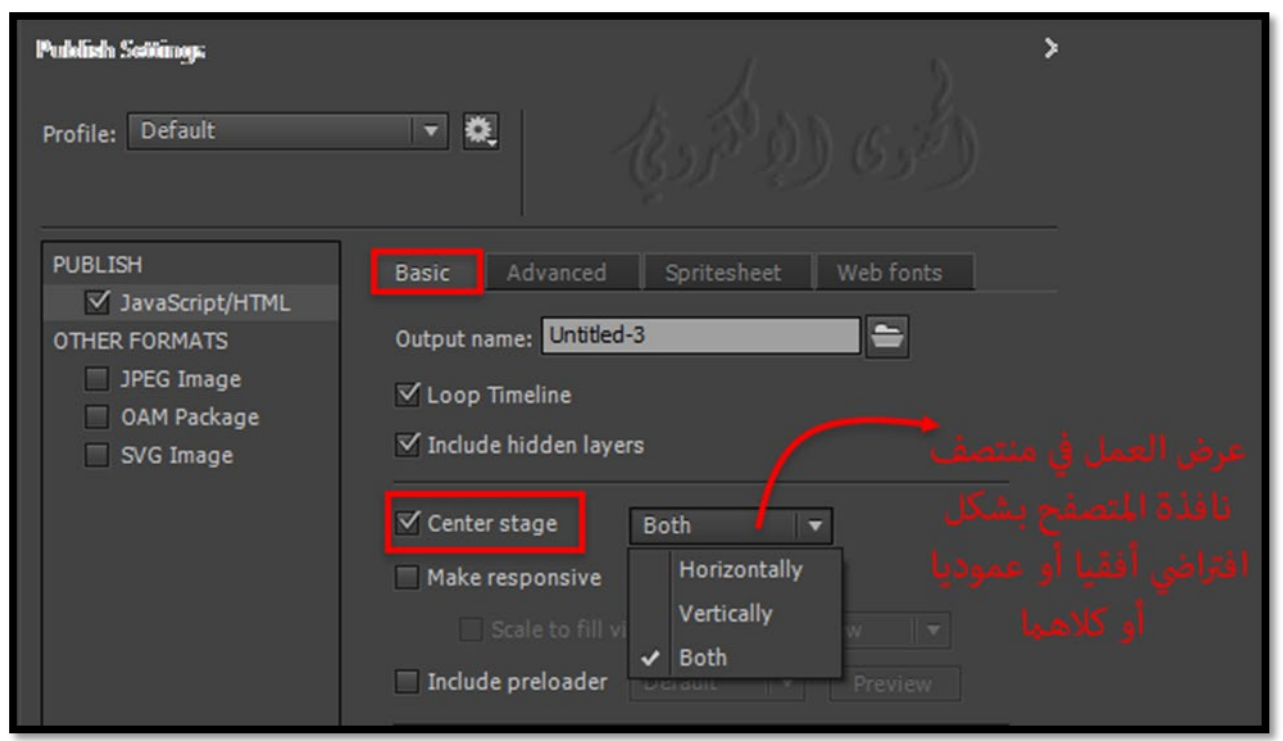

• جعل الاستجابة Responsive Make : الس�ح للمستخدم� بتحديد ما إذا كان يجب أن تكون الرسوم

المتحركة متجاوبة مع العرض أو الارتفاع أو كليهما وتغيير حجم الإخراج استناداً إلى عوامل الشكل المختلفة والنتيجة هي استجابة أكرث وضوحاً و إ نتاجاً HiDPI .

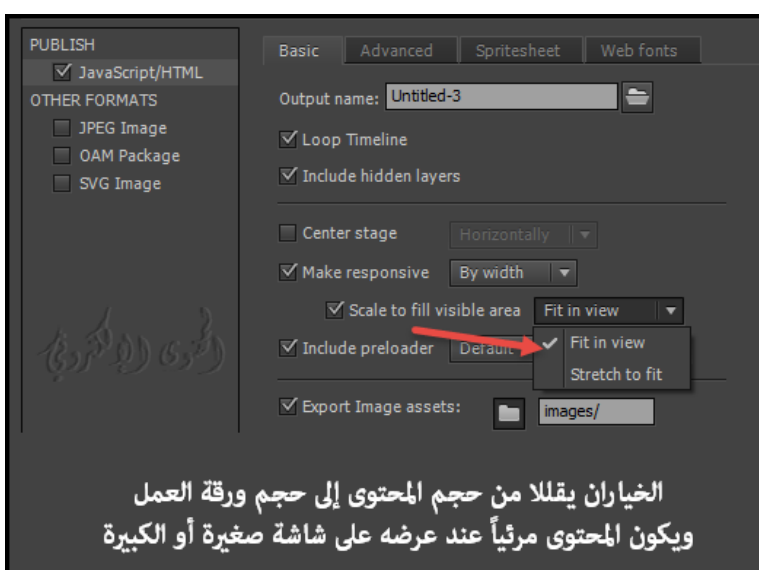

• تضم� أداة التحميل Preloader Include :

السماح للمستخدمين بتحديد ما إذا كانوا يريدون أداة التحميل الافتراضية

أو تحدد أي أداة للتحميل التي يختارونها من مكتبة المستندات عند فتح العمل .

Preloader : هو مؤشر مريئ على شكل صورة متحركة يتم عرضها عند تحميل العمل والبرامج النصية للمحتوى المطلوب لتقديم الرسوم المتحركة.

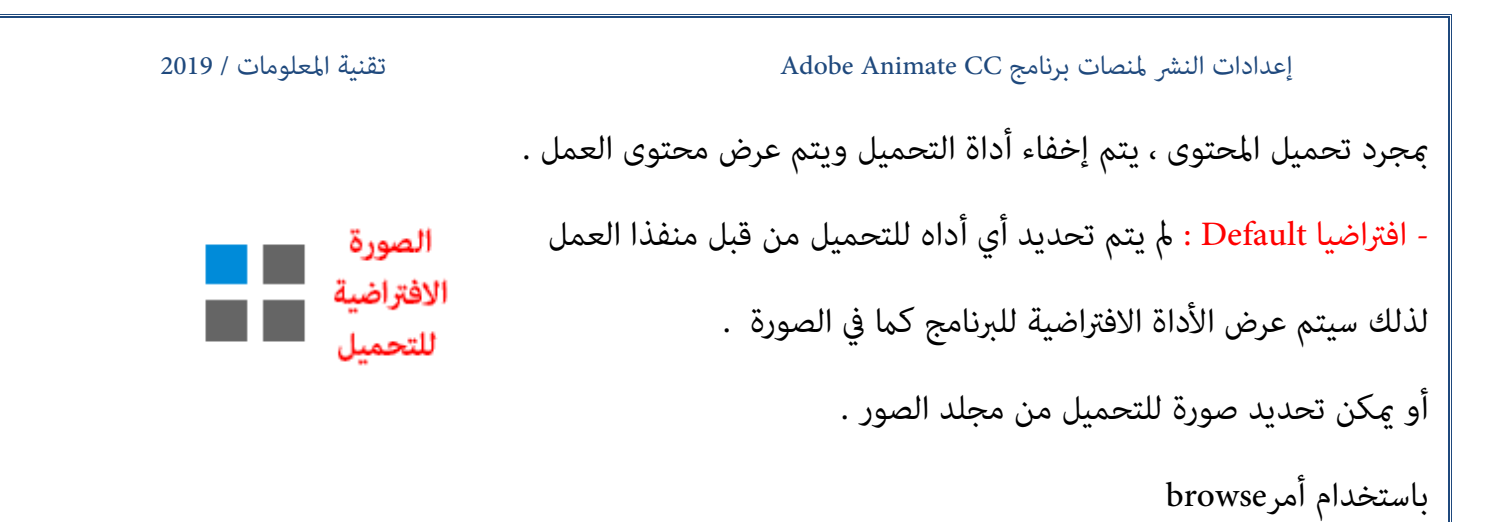

واختر أمر المعاينة previewلمعاينة الملف المحدد.

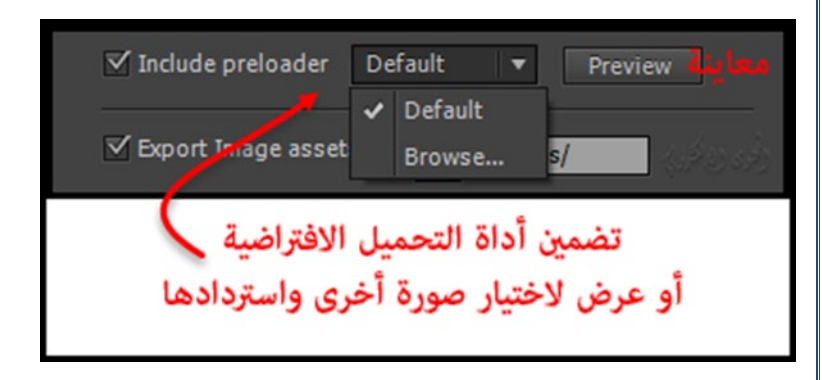

• تصدير أصول الصورة assets image Export :

المجلد الذي يتم فيه وضع مواد العرض في الصورة .

• تصدير أصول الصوت Export Sound assets :

المجلد الذي يتم فيه وضع الأصول الصوتية في المستند .

• تصدير الأصول لملفات البرمجة وغ�ها assets CreateJS Export :

المجلد الذي يتم فيه وضع مكتبات ملفات جافاسكريبت CreateJS ويتم استبعاد جميع الأجزاء الغ� مستخدمة مثل الأصوات sounds والصور النقطية bitmaps الموجودة في المكتبة التي مل يتم استخدامها وإ�ا يتم تصدير ونشر ما تم استخدمها في العمل . وذلك بتفعيل عدم تصدير العناصر أو �كنك تصديرها عن طريق إلغاء التحديد أو تحديد خيارات التصدير لملفات الصور والأصوات ودعم مكتبات ملفات جافاسكريبت أو استخدام عناوين URL للتصدير على حسب الامر الذي يختاره منفذ العمل .

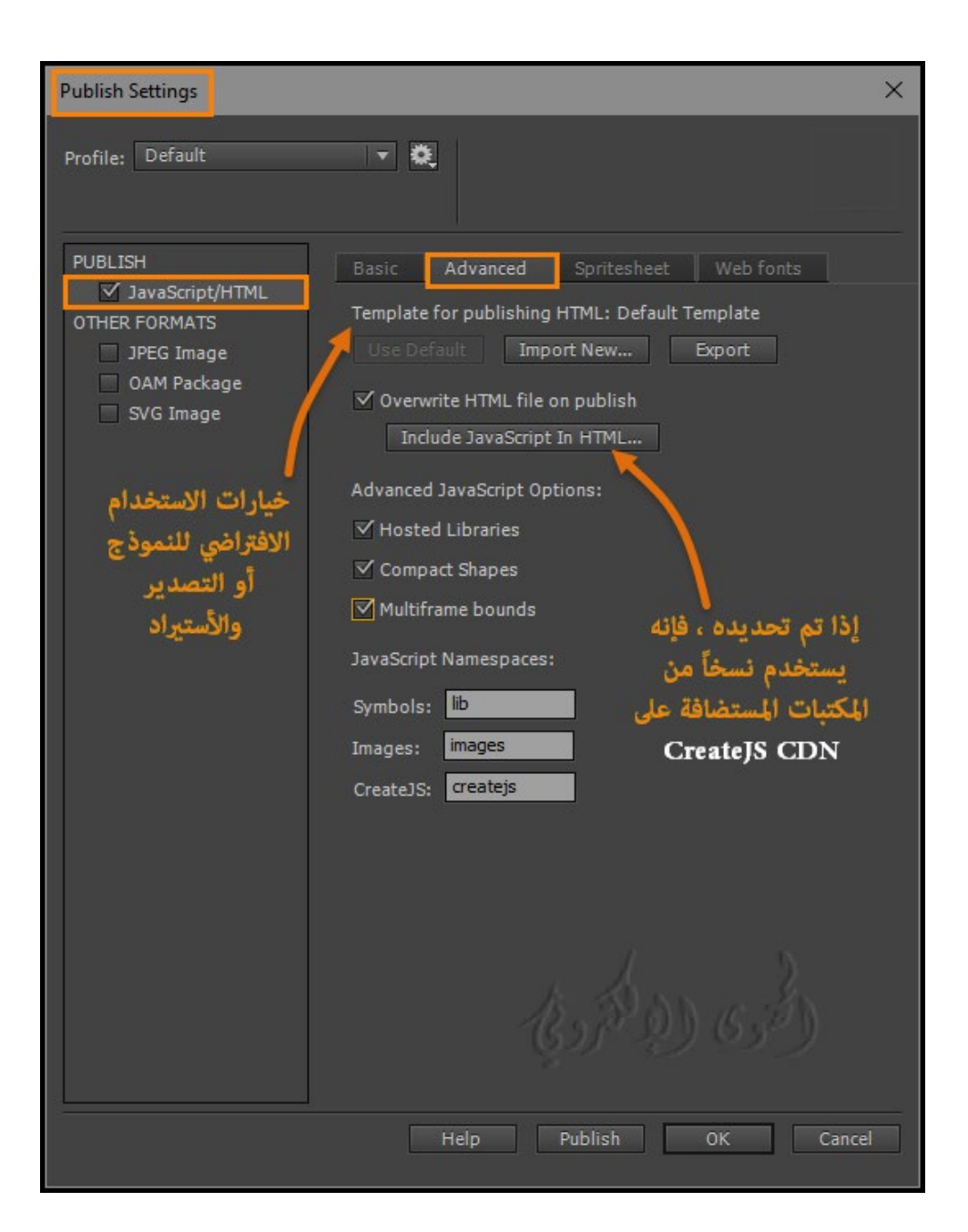

#### **-2 إعدادات متقدمة settings Advanced :**

الاستخدام الافتراضي Default : نشر مخرجات 5HTML باستخدام القالب الافتراضي للبرنامج .

استيراد جديد Import New : استيراد قالب من خارج البرنامج إلى مستند HTML5 الخاص بك .

تصدير Export : تصدير مستند 5HTML كنموذج .

الكتابة فوق ملف HTML عند النشر وتضمين جافا سكريبت فيه Overwrite HTML file on publish and HTML In JavaScript include : في حالة تضم� جافا سكريبت في HTML ، يتم تحديد خانة اختيار الكتابة فوق ملف HTML عند النشر وفي حالة عدم الرغبة في تضم� ملف الجافاسكربيت لا يتم تحديدها .

### المكتبات المستضافة Libraries Hosted :

إذا تم تحديده ، فإنه يستخدم نسخا ًمن المكتبات المستضافة على CDN CreateJS في com.createjs.code.

وهو يتيح للمكتبات أن تكون مخبأة ومشتركة بين مواقع مختلفة عن طريق تفعيل هذا هذا الامر .

الأشكال المدمجة Shapes Compact :

إذا تم تحديدها ، يتم إخراج تعلي�ت الاشكال في شكل form compact .

قم بإلغاء تحديد تصدير تعليمات قابلة للقراءة (مفيدة لأغراض التعلم) إذا إردت ذلك .

حدود متعددة الأطوار bounds Multiframe :

إذا تم تحديدها ، تتضمن رموز المخطط الزمني خاصية frame Bounds و تحتوي على حدود من المستطيلات المطابقة لكل إطار في المخطط الزمني.

والحدود المتعددة يزيد بشكل كبير من وقت النشر .

### **-3 الأوراق Spritesheet :**

في علامة التبويب Spritesheet ، حدد خانة اختيار الجمع ب� الصورة والأصول في جداول البيانات.

حدد التنسيق الذي تريده سواء بتنسيق JPEG ,PNG أو كلاه� Both

إذا حددت Both or PNG ، فحدد الخيارات التالية ضمن إعدادات PNG:

- الجودة Quality : تعي� جودة spritesheet ك� 8 بت (الافتراضي)، 24 بت، أو 32 بت.

- الحد الأقصى للحجم Size Max: حدد الحد الأقصى لارتفاع وعرض spritesheet بالبكسل.

- الخلفية Background : انقر لتعيين لون الخلفية ل spritesheet.

إذا حددت Both or JPEG ، فحدد الخيارات التالية ضمن إعدادات Settings JPEG:

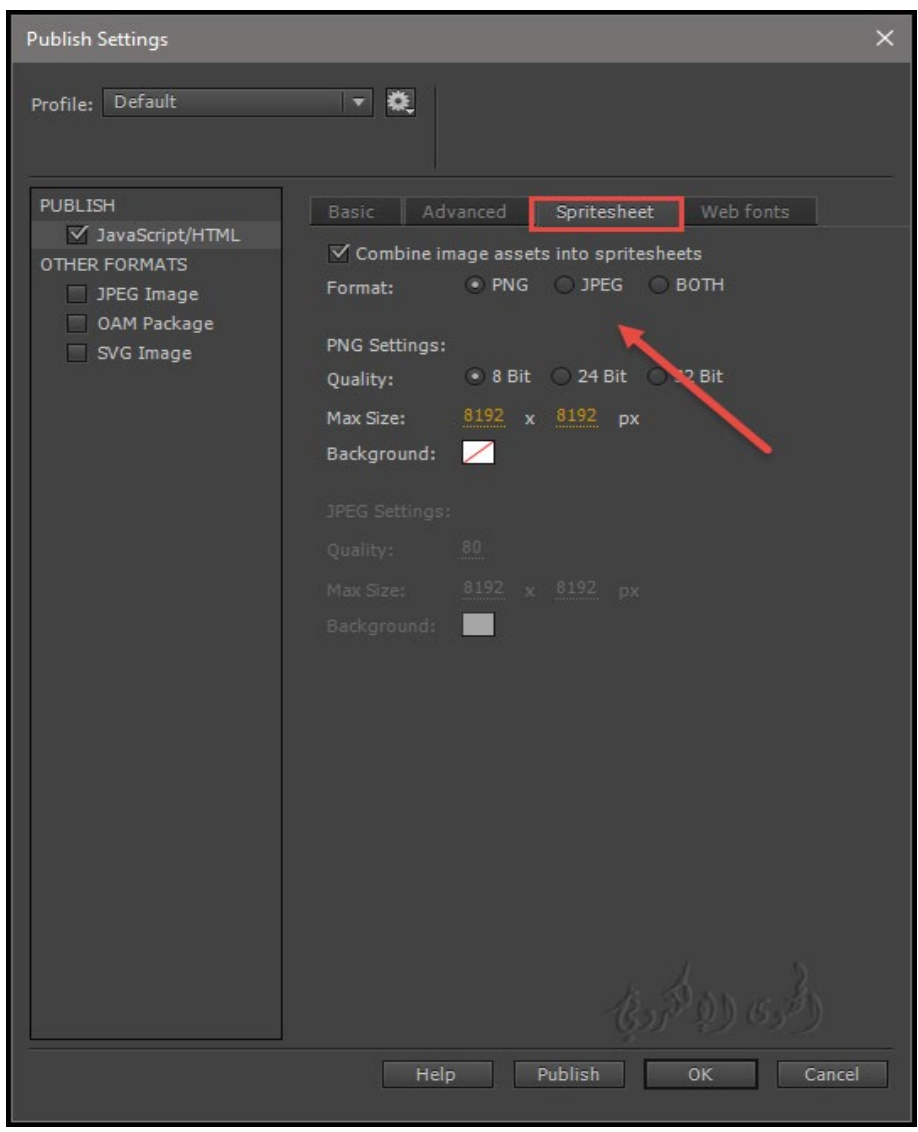

**-4 العمل مع خطوط fonts Web Typekit :**

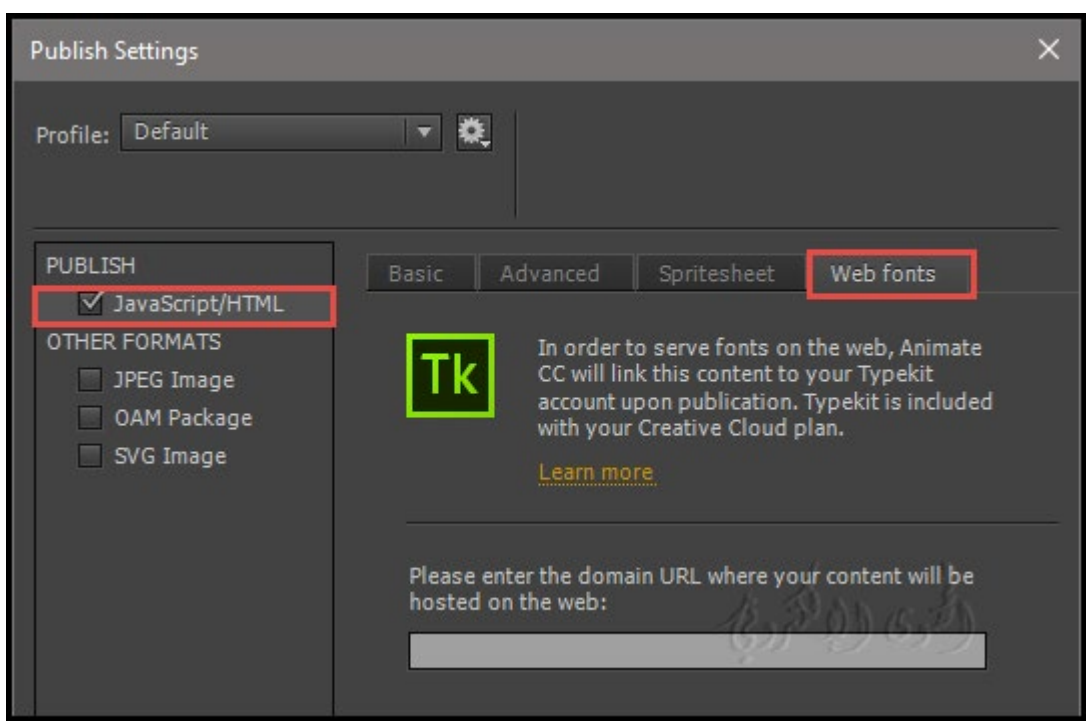

Adobe Animate "HTML5 Canvas documents " لوثائق الآن متاحة Typekit Web fonts خطوط أصبحت CC

ومع دمج Typekit مع Animate CC، الآلاف من خطوط الويب ذات الجودة العالية متاحة لك على الفور في وثائق HTML5 الخاص بك.

 $\dots$ Creative Cloud عكنك تجربة مجموعة محدودة من الخطوط من مكتبة Typekit مع أي مستوى من لوحة

على عكس خطوط الويب المستضافة ذاتيا،ً تستضيف Typekit الخطوط التي تقرر استخدامها في المحتوى الذي تستضيفه.

إذا قمت بتحديد الخطوط من مكتبة Typekit ثم قمت بنشر المستند الخاص بك على شبكة الإنترنت، يقوم Typekit تلقائياً باستضافة تلك الخطوط وربط حساب Typekit بالمحتوى الخاص بك على الويب.

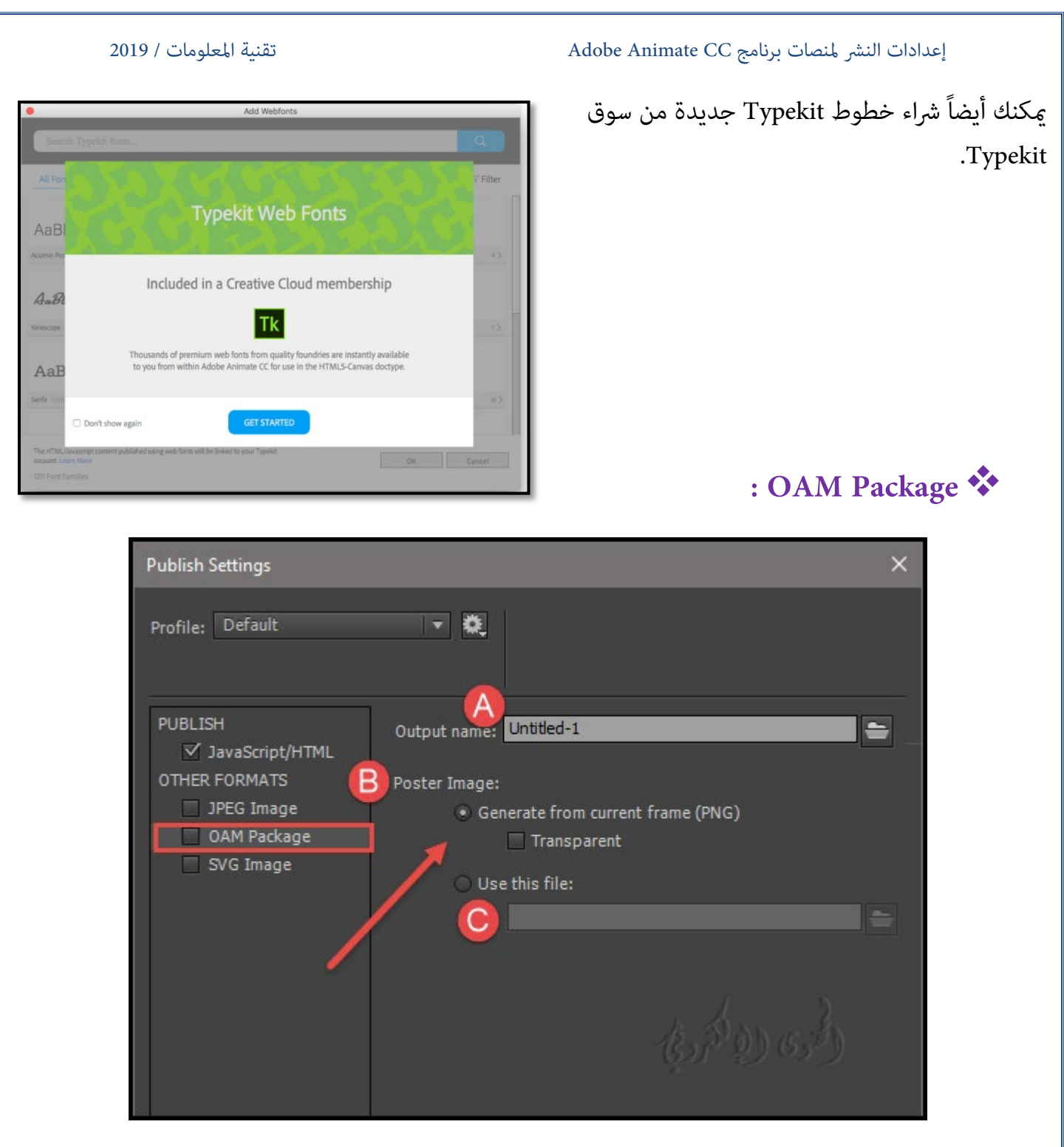

�كنك الآن تصدير محتوى تحريك في Canvas 5HTML أو ActionScript أو WebGL إلى OAM

و OAM ملفات لعناصر واجهة الرسوم المتحركة.

 $\rm D$ reamweaver, Muse, في تطبيقات أدوبي أخرى مثل ,Dreamweaver, Muse في تطبيقات أدوبي أخرى مثل .InDesign

- تصدير ونشر المحتويات المتحركة إلى تنسيق OAM :

A- في حقل ملف الإخراج ، استعرض موقع الحزمة وأدخل اسم الحزمة.

B- ضمن قسم صورة الملصق Image Poster ، حدد أحد الخيارات التالية :

حدد إنشاء من الإطار الحالي (PNG)" (PNG (frame current from Generate "للتوليد من محتويات الإطار الحالي.

حدد Transparent لتعيين شفافية PNG كصورة ملصق"Poster Image".

C- حدد استخدام هذا الملف لتحديد ملف PNG خارجي كصورة بوستر.

## **ما هو SVG ؟**

رسومات القابلة للتطوير (SVG) هي لغة ترميز XML لوصف الصور ثنائية الأبعاد.

توفر ملفات SVG رسومات واضحة ودقيقة في graphics HiDPI ، وفي الطباعة ، وعلى أجهزة الجوال على شكل .mobile devices in a compact format صورة

ّ�كنك لSVG مع CSS، وبدعم من البرمجة والرسوم المتحركة يجعل SVG جزءا لايتجزأ من منصة على شبكة الإنترنت.

بعض صيغ الصور الشائعة على شبكة الإنترنت، مثل GIF، JPEG، PNG تكون ذات حجم ضخم وعادة ما تكون بدقة منخفضة.

وتقدم صيغة SVG الكثير من الدقة عن طريق السماح لك لرسم الصور من حيث الأشكال ، والنص، والتأثيرات. و ملفات SVG هي المدمجة وتوفر رسومات عالية الجودة على شبكة الإنترنت وعلى الأجهزة المحمولة التي لديها قيود الموارد، وكذلك.

و �كنك تكب� عرض صورة SVG على الشاشة دون المساس بالجودة أو التفاصيل أو الوضوح. بالإضافة إلى ذلك، يوفر SVG دع�ً متفوقاً للنص والألوان، م� يضمن لك رؤية الصور ك� تظهر في المرحلة.

و تنسيق SVG يستند إلى xml بالكامل ويقدم العديد من المزايا للمطورين والمستخدم� الآخرين على حد سواء.

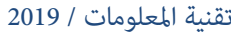

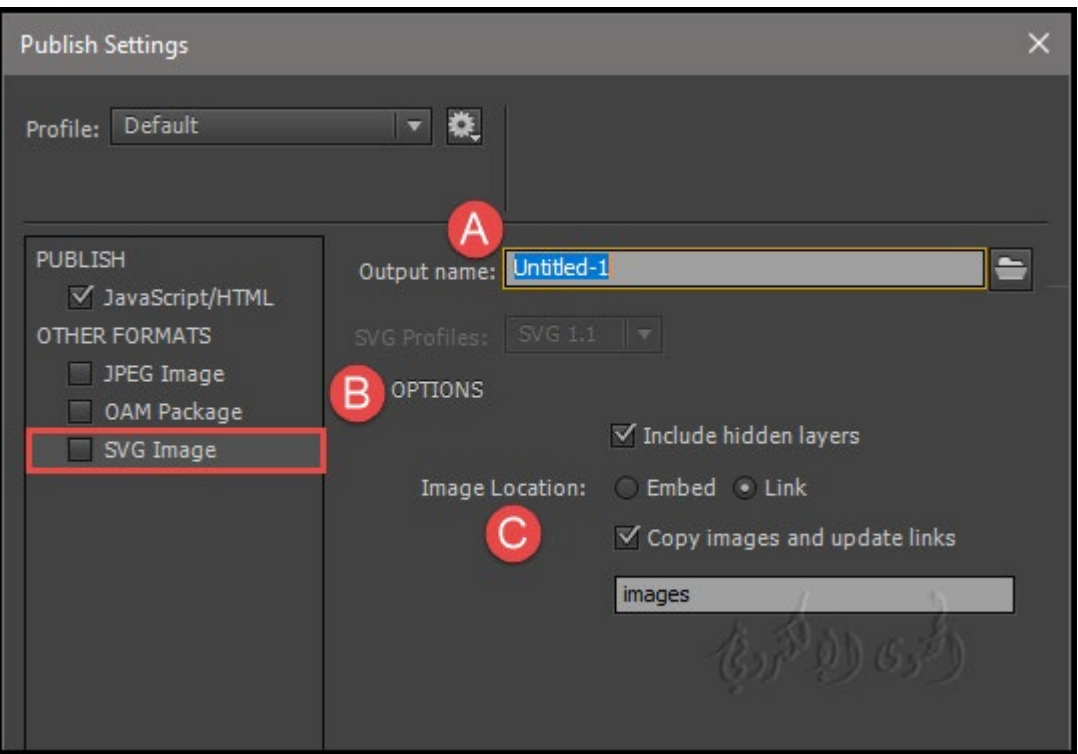

A- في حقل ملف الإخراج name Output ، استعرض موقع و اسم الصورة .

- B- نحدد الخيارات لصورة وهي تضم� الطبقات المخفية Layers Hidden تصدر جميع الطبقات المخفية في المستند Animate. ويؤدي إلغاء تحديد طبقات Layers Hidden Export إلى منع جميع الطبقات (مبا في ذلك الطبقات المتداخلة داخل clips movie (على أنها مخفية من أن يتم تصديرها في SVG الناتج. هذا يتيح لك بسهولة اختبار إصدارات مختلفة من مستندات البرنامج عن طريق جعل الطبقات غ� مرئية.
	- C- تضم� Embed: تضم� صورة نقطية في ملف SVG. استخدم هذا الخيار إذا كنت تريد تضم� الصور النقطية مباشرة داخل ملف SVG.
- D- الرابط Link: يوفر رابطاً لمسار ملفات الصور النقطية. استخدم هذا الخيار عندمالاتريد تضمينه، ولكن قدم رابطاً إلى الصور النقطية من ملف SVG. إذا قمت بتحديد خيار نسخ الصور إلى مجلد Copy Images to Folder، سيتم حفظ الصور النقطية داخل مجلد الصور التي تم إنشاؤها في الموقع حيث يتم تصدير ملف SVG. عند عدم تحديد الخيار نسخ صور إلى مجلد Folder to Images Copy ، سيتم الإشارة إلى الصور النقطية في ملف SVG من موقع المصدر الأصلي. في حالة عدم توفر موقع مصدر الصورة النقطية ثم سيتم تضمينها داخل ملف SVG.

ا- نسخ الصور إلى مجلد / الصور Copy Images to/Images folder : يسمح لك بنسخ الصورة النقطية إلى /  $\rm E$ الصور. ويتم إنشاء مجلد / صور ، إذامل يكن موجوداً بالفعل، في موقع تصدير SVG.

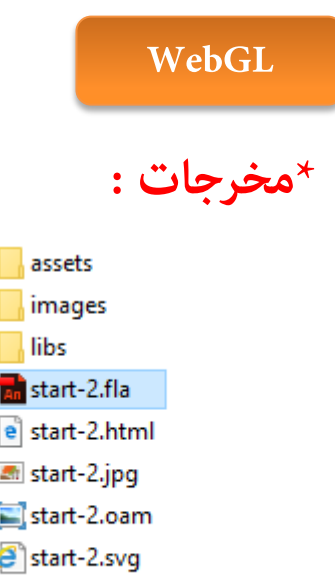

ما المقصود ب WebGL؟

WebGL هو معيار ويب مفتوح لتقديم الرسومات على أي متصفح متوافق ، دون الحاجة إلى المكونات الإضافية لتشغي المحتوى . يتم دمج WebGL ةاماً في جميع معايير الويب من المتصفح السماح بتسارع استخدام معالجة الصور والآثار كجزء من صفحة ويب.

و �كن تضم� عناصر WebGL مع عناصر HTML الأخرى والمركبة مع أجزاء أخرى من الصفحة.

و معظم المتصفحات الحديثة تدعم WebGL

**\*ملحوظة :**

تأكد من متك� WebGL على متصفحك،لأن بعض المتصفحات تعطل WebGL بشكل افتراضي.

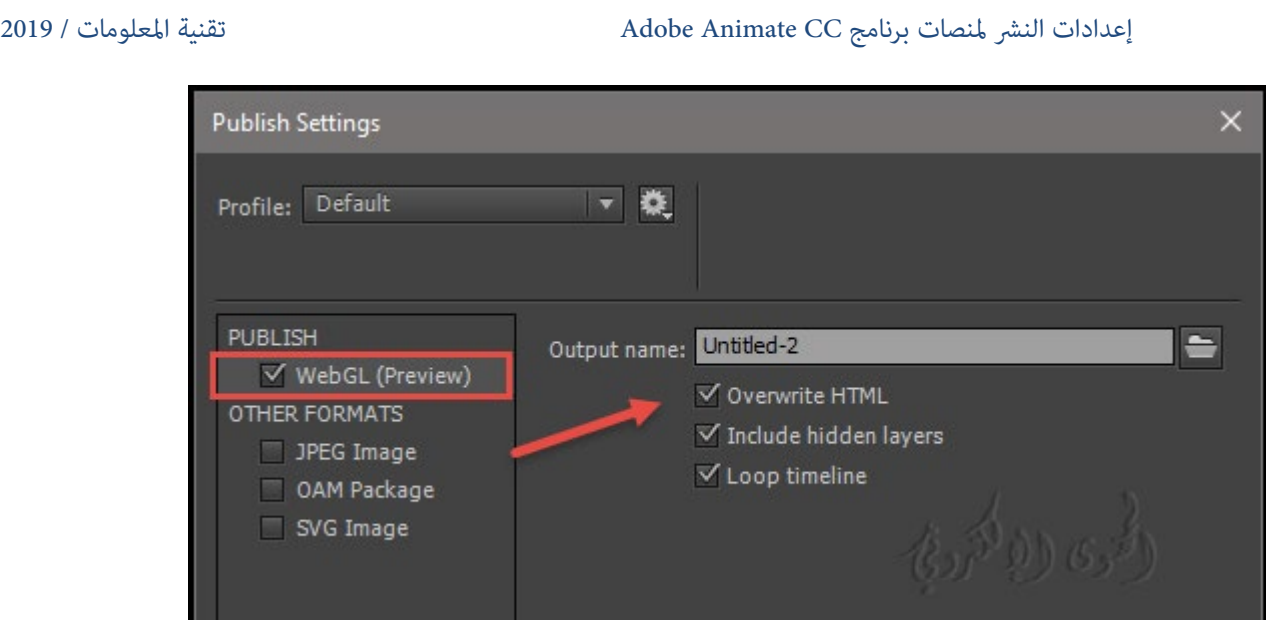

ملف الإ خراج file Output :

قدم اس�ً ذا معنى لملف الإخراج . و استعرض أو أدخل الموقع حيث تريد نشر إخراج WebGL.

: Overwrite HTML HTML فوق الكتابة

يتيح لك تحديد ما إذا كان سيتم الكتابة فوق HTML أو ليس في كل مرة تقوم بنشر مشروع WebGL الخاص بك.

�كنك إلغاء تحديد هذا الخيار إذا أجريت أية تغي�ات خارجية على ملف HTML المنشور وترغب في الاحتفاظ بها أثناء تحديث أية تغي�ات تم إجراؤها على الرسوم المتحركة أو مواد العرض في CC Animate.

: Include Hidden Layers المخفية الطبقات� تضم

يتضمن جميع الطبقات المخفية في إخراج WebGL.

ويؤدي إلغاء تحديد تضمين الطبقات المخفية إلى منع جميع الطبقات مخفية (مما في ذلك الطبقات المتداخلة داخل clips movie (من أن يتم تصديرها في WebGL الناتج.

و هذا يتيح لك بسهولة اختبار إصدارات مختلفة من مستند WebGL بجعل الطبقات غ� مرئية.

:Loop Timeline الزمنية الحلقة

تكرار المحتوى عندما يصل إلى الإطار الأخ� .

قم بإلغاء تحديد هذا الخيار لإيقاف المحتوى عندما يصل إلى الإطار الأخير.

## **Action Script3**

حدد ملف File <نشر إعدادات Settings Publish ، وحدد إصدار version Player من القامئة المنبثقة from Player pop-up menu

**\*ملاحظة :** مع CC Animate ، يتم دعم 3.0 ActionScript فقط.

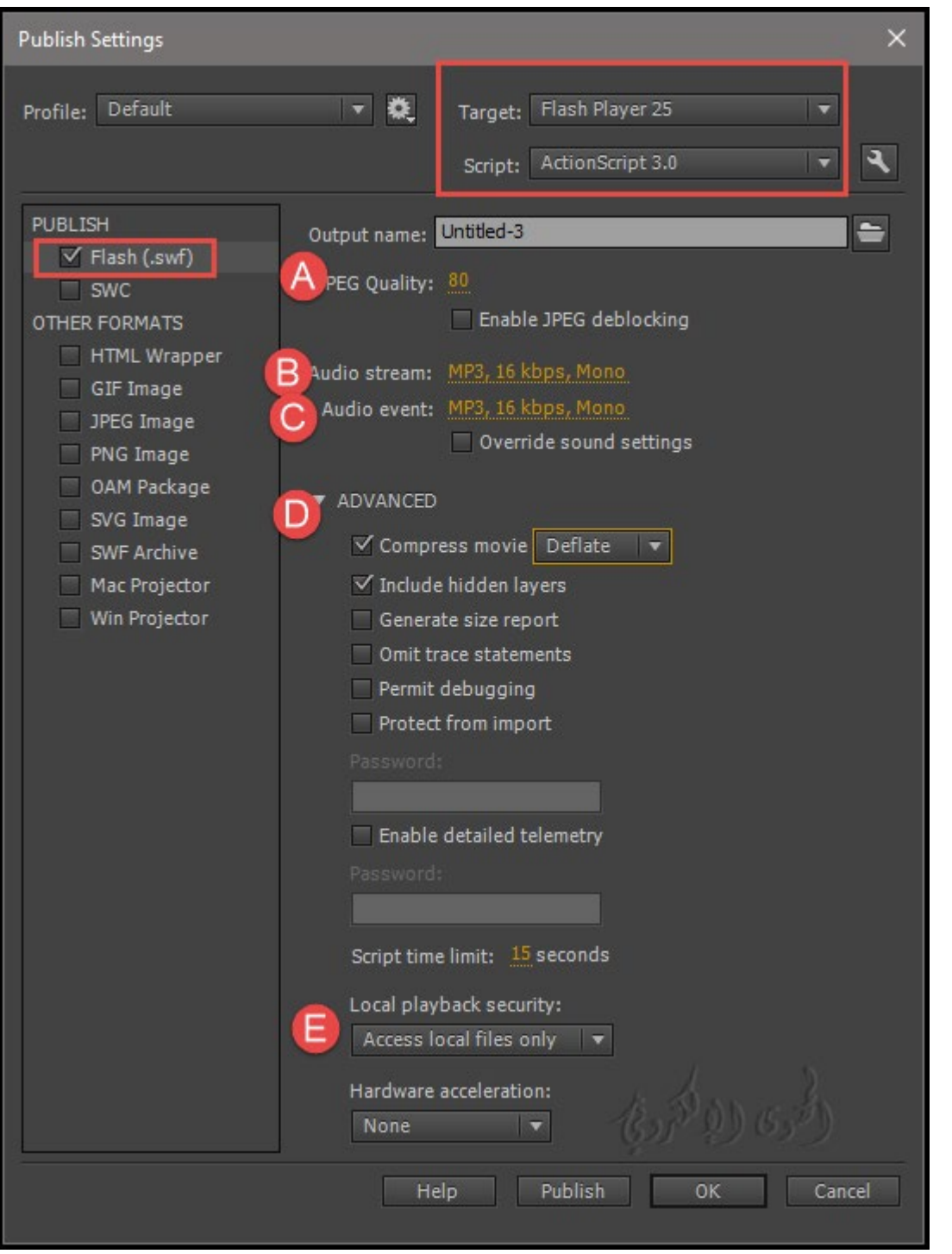

A- للتحكم في جودة الصورة النقطية ، اضبط قيمة Quality JPEG للعدد الذي تريده. انخفاض جودة الصورة Quality JPEG تنتج ملفات أصغر. و ارتفاع جودة الصورة ينتج ملفات أكبر. وتستطيع المحاولة في تغيير الإعدادات لتحديد أفضل المفاضلة بين الحجم والجودة. رقم 100 يوفر أعلى مستوى من الجودة وأقل ضغط.

لجعل صور JPEG تبدو أكثر سلاسة ، حدد مّكين Enable JPEG Deblocking.

قد تفقد بعض صور JPEG قدراً صغيراً من التفاصيل عند تحديد هذا الخيار.

B- لتعي� كافة الأصوات المتدفقة أو أصوات الحدث في ملف SWF، انقر فوق القيم بجوار sounds streaming أو حدث الصوت sounds event وحدد الخيارات حسب الحاجة.

#### **\*ملحوظة :**

sound streaming A يتم تشغيل الصوت المتدفق في وقت قص� يكفي لتحميل البيانات للأطر القليلة الأولى.

ويتم مزامنتها إلى الجدول الزمني. لا يتم تشغيل صوت الحدث حتى يتم تنزيله بالكامل، ويستمر في التشغيل حتى يتوقف بشكل كامل .

لتجاوز إعدادات الأصوات Sound Settings الفردية المحددة في قسم الصوت من عارض الخصائص، حدد تجاوز إعدادات الصوت. لإنشاء نسخة أصغرsmaller a، منخفضة الدقة fidelity-low ، حدد هذا الخيار.

### **\*ملحوظة :**

إذا تم إلغاء تحديد الخيار option Settings Sound Override ، يقوم البرنامج بفحص جميع الأصوات المتدفقة في المستند (مما في ذلك الأصوات في الفيديو المستورد) وينشر جميع أصوات "stream sounds " في أعلى الإعدادات.

مكن أن يزيد حجم الملف إذا كان واحد أو أكثر من الأصوات stream sounds لديه إعداد high export setting .

لتصدير الأصوات المناسبة sounds export للأجهزة المحمولة devices mobile ، بدلاً من الصوت library original sound ، حدد تصدير جهاز الأصوات Sounds Device Export . انقر فوق موافق.

C- لتعي� الإعدادات المتقدمة settings Advanced ، حدد أي من الخيارات التالية :

Movie Compress يقوم بضغط ملف SWF لتقليل حجم الملف ووقت التنزيل.

اثنين من وسائط الضغط المتاحة:

Deflate - هذا هو وضع الأقدم المتوافق مع Flash Player x.6 والإصدارات الأحدث.

LZMA- هذا الوضع يصل إلى ٪40 أكرث كفاءة من Deflate ومتوافق فقط مع .11x Player Flash والإصدارات الأحدث أو .3x AIR والإصدارات الأحدث.

compression LZMA هو الأكرث فائدة لملفات FLAالتي تحتوي على الكث� من ActionScript أو vector .graphics

.فقط Deflate compression يتوفر ،publish settings Publish Settings في SWC تحديد عند

■ تضمين الطبقات المخفية Include Hidden Layers :

(افتراضي Default (تصدر جميع الطبقات المخفية في المستند Animate.

يؤدي إلغاء تحديد Layers Hidden Export إلى منع جميع الطبقات (مبا في ذلك الطبقات المتداخلة داخل movie clips (على أنها مخفية من أن يتم تصديرها في swf.

وهذا يتيح لك بسهولة اختبار إصدارات مختلفة من البرنامج للمستندات عن طريق جعل الطبقات غير مرئية.

: " Include XMP metadata" xmp تضمين البيانات الوصفية "

(افتراضي) تصدير كافة البيانات التعريفية التي تم إدخالها في مربع الحوار Info File the. انقر على الزر تعديل بيانات تعريف Metadata XMP Modify لفتح مربع الحوار.

و ِكنك أيضاً فتح مربع الحوار "the File Info " عن طريق اختيار ملف File > معلومات الملف File Info.

البيانات الوصفية metadata قابلة للعرض عندما يتم تحديد ملف SWF في Bridge® Adobe.

: Generate Size Report حجم تقرير إنشاء

يولد البرنامج تقريراً يسرد كمية البيانات في المحتوى حسب الملف.

: Omit Trace Statements التتبع بيانات حذف

يقوم البرنامج بتجاهل بيانات تتبع ActionScript في ملف SWF الحالي. عند تحديد هذا الخيار، لا تظهر المعلومات من عبارات التتبع في لوحة الإخراج Output panel .

: Permit Debugging التصحيح تصريح

تنشيط مصحح الأخطاء ويسمح تصحيح الأخطاء عن بعد لملف SWF Animate. ويتيح لك استخدام ح�ية كلمة المرور مع ملف SWF الخاص بك.

■ حماية من الاستبراد Protect From Import :

�نع الآخرين من است�اد ملف SWF وتحويله مرة أخرى إلى مستند FLA.

ويتيح لك استخدام ح�ية كلمة المرور مع ملف SWF Animate الخاص بك.

**\*ملاحظة :** لا يتم دعم ActionScript 1.0 و 2.0 باستخدام Animate.

لتعي� الحد الأقصى للوقت الذي �كن أن يستغرقه البرنامج النصي لتنفيذه في ملف swf، ادخل قيمة الحد الزمني للبرنامج النصي .

حدد موذج security model لاستخدامه من القامُة المنبثقة Local Playback Security pop-up menu.

حدد ما إذا كنت تريد منح ملف swf المنشور محلياً أو الوصول إلى أمان الشبكة " local or network security ." .access

■ الوصول المحلي فقط Local Access Only :

يتيح ملف swf التفاعل مع الملفات والموارد على النظام المحلي ولكن ليس على الشبكة.

■ الوصول إلى الشبكة فقط Access Network Only :

يتيح ملف swf المنشور التفاعل مع الملفات والموارد على الشبكة ولكن ليس على النظام المحلي لتمكين ملف swf لاستخدام تسريع الأجهزة ، حدد أحد الخيارات التالية من قامًة تسريع الأجهزة :

المستوى 1 - Direct

يعمل الوضع المباشر على تحسين أداء التشغيل من خلال السماح ل Flash Player بالرسم مباشرة على الشاشة بدلاً من الس�ح للمتصفح بإجراء الرسم.

المستوى 2 - GPU

في وضع GPU ، Player Flash يستخدم القدرة الحاسوبية المتاحة من بطاقة الرسومات لأداء تشغيل الفيديو وتكوين رسومات الطبقات. وهذا يوفر مستوى آخر من الأداء اعت�داًعلى أجهزة الرسومات المستخدم.

استخدم هذا الخيار عندما تتوقع أن يكون لدى جمهورك بطاقات رسومات متطورة. إذا مل يكن لدى نظام التشغيل أجهزة كافية لتمكين التسارع، يعود Flash Player إلى وضع التشغيل العادي تلقائياً. للحصول على أفضل أداء على

صفحات الويب التي تحتوي على ملفات swf متعددة، قم بتمك� تسريع الأجهزة لأحد ملفات swf فقط. لا يتم استخدام تسريع الأجهزة في وضع mode Movie Test.

## **:publish settings for SWC files**

- حدد settings publish لملفات SWC وأجهزة العرض :

يتم استخدام ملف SWC لتصميم components .

يحتوي ملف SWC على مقطع مقسم وملف فئة ActionScript s'component للمكون والملفات الأخرى التي تصف component.

Projectors هي اجهزة لعرض الملفات التي تحتوي على كل من Swf و Player Flash.

وأجهزة العرض ڥكن أن تلعب مثل تطبيق عادي ، دون الحاجة إلى متصفح ويب ، أو للبرنامج المساعد مثل

Adobe AIR أو Flash Player

لنشر ملف SWC، حدد SWC من العمود الأ�ن من مربع الحوار نشر الإعدادات وانقر على نشرPublish .

لحفظ ملف SWC أو جهاز العرض مع اسم ملف مختلف لملف FLA الأصلي، أدخل اسماً لملف الإخراجOutput File يكون مختلف.

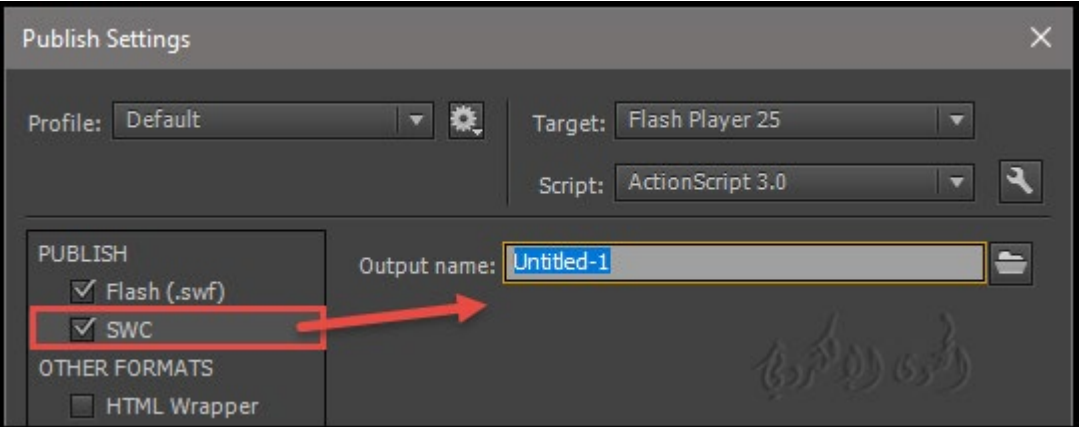

### **HTML wrapper**

## **: publish settings for HTML wrapper files**

Animate Playing يتطلب المحتوى في مستعرض ويب مستند HTML ينشط معه ملف swf ويحدد إعدادات المتصفح. يقوم الأمر نشر تلقائياً بإنشاء هذا المستند من المحتوى في مستند قالب HTML.

�كن أن يكون مستند القالب أي ملف نصي يحتوي على متغ�ات القالب المناسبة ، مبا في ذلك ملف HTML عادي، وهو ملف يحتوي على تعلي�ت برمجية للمترجم� الفوري� مثل ColdFusion أو صفحات الخادم النشطة Active Pages Server) ASP (، أو قالب مضمن مع Animate.

لإدخال خيارات HTML يدوياً للبرنامج أو تخصيص قالب مضمن built-in template ، استخدم محرر HTML

و تحدد determine parameters HTML مكان ظهور المحتوى في النافذة ولون الخلفية وحجم ملف swf وما إلى ذلك وتعيين سمات لخيارات الكائن والتضمين المكونات المرتبطه فيه .

> قم بتغيير هذه الإعدادات وغيرها في لوحة html من مربع الحوار نشر إعدادات Publish Settings . يؤدي تغيير هذه الإعدادات إلى تجاوز الخيارات التي عينتها في ملف swf.

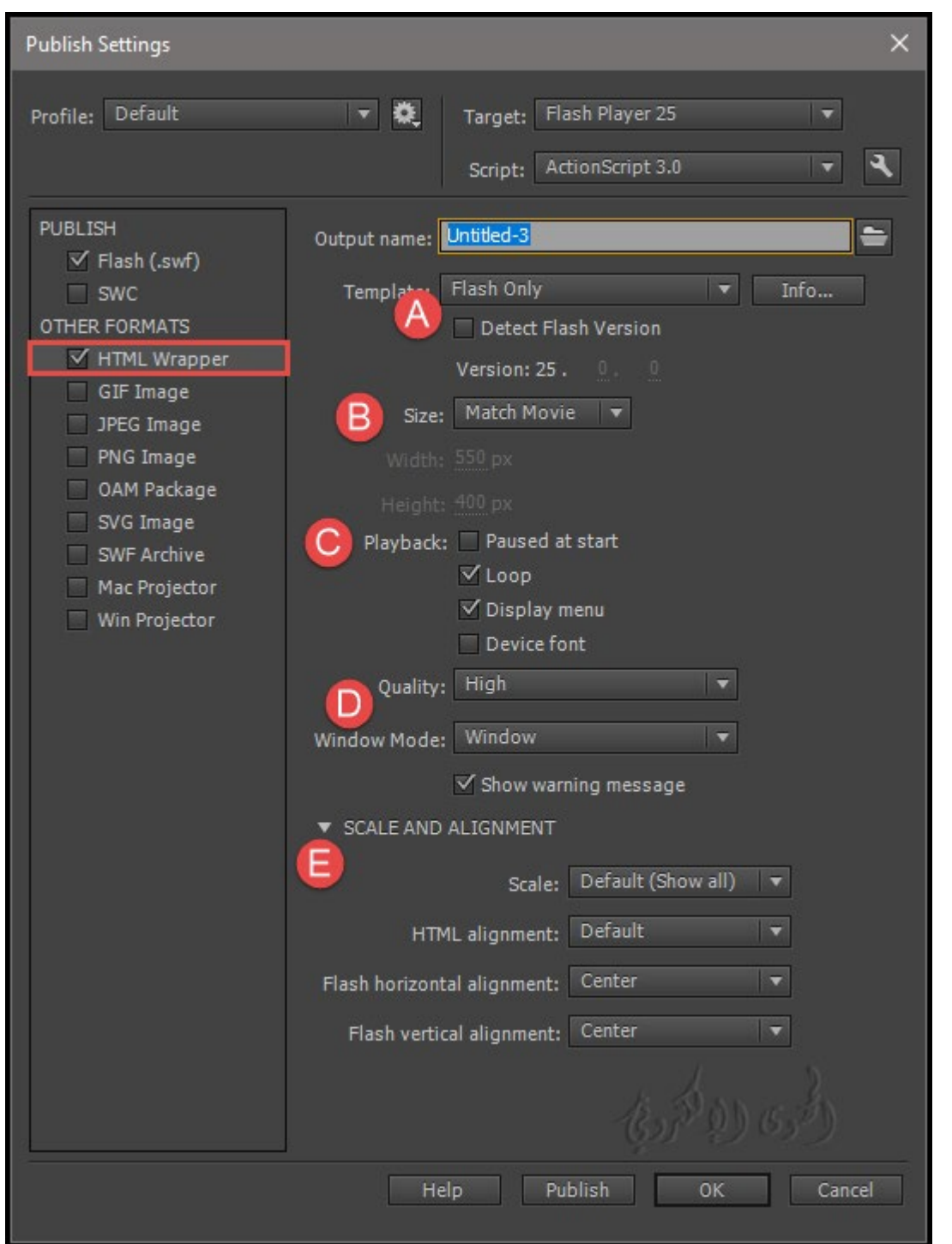

A- استخدم اسم الملف الافتراضي: الذي يطابق اسم المستند، أو أدخل اس�ً فريدا،ً مبا في ذلك ملحق .html.

- لتحديد قالب مثبت للاستخدام، اختر واحداً من القامئة المنبثقة menu up‑pop Template.

- لعرض وصف للنموذج المحدد description، انقر فوق معلومات Info .

- التحديد الافتراضي هو template Only Animate فقط.

فإذا قمت بتحديد أي قالب HTML ، قمت بتعين إصدار Flash Player إلى 4 أو أحدث، فحدد Animate .Version Detection

### **\*ملحوظة :**

يقوم Detection Version Animate بتكوين المستند الخاص بك للكشف عن إصدار Player Flashالذي يقوم المستخدم بإرساله إلى صفحة HTML بديلة ويرسله إذا مل يكن لدى المستخدم المشغل المستهدف. تحتوي صفحة HTML البديلة على رابط لتنزيل أحدث إصدار من Player Flash.

حدد خيار Size option لتعيين قيم سمات العرض والارتفاع في HTML object وعلامات التضمين:

(Default) Match Movie -B

(افتراضي) يستخدم حجم ملف swf.

**بكسل Pixels :**

يستخدم العرض والارتفاع الذي تحدده . ادخل عدد وحدات البكسل للعرض والارتفاع.

**نسبه مئوية Percent :**

يحتفظ ملف swf النسبة المئوية لنافذة المتصفح التي تحددها. أدخل النسب المئوية للعرض والارتفاع الذي تريد استخدامه.

C- للتحكم في تشغيل ملف swf وميزاته ، حدد خيارات التشغيل:

**\*ايقاف مؤقتاً عند البدء Start At Paused :**

لإيقاف ملف swf مؤقتاً حتى ينقر المستخدم على أحد الأزرار أو يحدد Play من القامئة المختصرة التي تظهر عند النقر بالزر الا�ن .

(افتراضي) يتم إلغاء تحديد الخيار ويبدأ تشغيل المحتوى مجرد تحميله (يتم تعيين الخيار Play إلى true).

**\*تكرار Loop :**

تكرار المحتوى عندما يصل إلى الإطار الأخير . قم بإلغاء تحديد هذا الخيار لإيقاف المحتوى عندما يصل إلى الإطار الأخ�. (Default (يتم تشغيل parameter LOOP.

### **\*عرض القامئة Menu Display:**

لعرض قامئة مختصرة انقر بزر الماوس الأ�ن (ويندوز) أو انقر مع الضغط على كونترول (في نظام التشغيل ماسينتوش) ملف swf.

لاخفاء القامئة المختصرة، قم بإلغاء تحديد هذا الخيار(بشكل افتراضي) ويتم تحديد هذا الخيار (من Menu إلى .(True

**\*جهاز الخط Font Device:**

(Windows only) بدائل الخطوط المستعارة (smooth-edged) للخطوط غير المثبتة على نظام المستخدم.

يؤدي استخدام خطوط الجهاز إلى زيادة وضوح النوع بأحجام صغيرة وعكن أن يقلل حجم ملف swf.

يؤثر هذا الخيار فقط على ملفات swf التي تحتوي على نص ثابت (نص تقوم بإنشائه عند تأليف ملف swf ولا يتغ� عندما يظهر المحتوى) يتم تعيينه للعرض مع خطوط الجهاز.

D- لتحديد المفاضلة ب� وقت المعالجة والواجهة ، ك� هو موضح في القامئة التالية ، حدد خيارات الجودة QUALITY. تحدد هذه الخيارات قيمة s'parameter QUALITY في علامتي الكائن object و embed . tags

- منخفض **Low :**

سرعة التشغيل على الواجهة تكوم منخفضة ولا تستخدم أمر smooth.

- التشغيل التلقايئ منخفض Low Auto :

سرعة التشغيل تكون منخفضة ولكن يحسن مظهر العمل كلما كان ذلك ممكناً. يبدأ التشغيل مع الإيقاف. إذا اكتشف Playback أن المعالج �كن التعامل معها ، فيتم تشغيل المعالج تلقائيا.ً

- التشغيل التلقايئ عالي High Auto :

سرعة التشغيل والمظهر للعمل على قدم المساواة في البداية ولكنه يضحي بالواجهة على سرعة التشغيل إذا لزم الأمر. يبدأ التشغيل مع تشغيل الواجهة . إذا انخفض معدل الإطار الفعلي إلى أقل من معدل الإطار المحدد، يتم إيقاف تشغيل المعالج لتوضيح العمل لتحسين سرعة التشغيل. لمحاكاة إعداد Antialias setting <View ، استخدم هذا الإعداد.

#### - متوسط Medium :

ينطبق بعض التنعيم لكن لا �كن معالجة الصور النقطية. وخيار الإعداد متوسطة تنتج من جودة أفضل من الإعداد منخفضة ولكن أقل جودة من الإعداد العالي.

### - عالي High :

(افتراضي) يفضل عند ظهور سرعة التشغيل دامئاً يستخدم أمر الوضوح smooth لمعالجة العمل . و إذا كان ملف swf لا يحتوي على رسوم متحركة ، يتم متهيد الصور النقطية تلقائياً ؛ إذا كان ملف swf يحتوي على رسوم متحركة ، لا يتم متهيد الصور النقطية .

#### - الأفضل Best :

يوفر أفضل جودة للعرض ولا يعتبر سرعة التشغيل speed playback. و جميع مخرجات output هو المستعارين bitmaps and aliased-anti ويتم متهيد الصور النقطية دامئاً للتوضيح .

حدد خيار وضع الإطار، الذي يتحكم في Window Mode option للHTML في علامات الكائن والتضمين.

يقوم وضع الإطار بتعديل العلاقة ب� مربع ربط المحتوى أو النافذة الظاهرية مع المحتوى الموجود في صفحة HTML كما هو موضح في القائمة التالية :

#### **- نافذة Window :**

(افتراضي Default) لا يتم تضمين أية سمات مرتبطة بالنوافذ في علامتي الكائن والتضمين" the object and embed . "tags

و خلفية المحتوى هو مبهمة ويستخدم لون الخلفية HTML.و لا �كن عرض شفرة HTML أعلى أو أسفل محتوى .Animate

#### **- غ� شفاف Windowless Opaque :**

تعيين خلفية محتوى البرنامج لغير الشفاف ، إخفاء أي شيء تحت المحتوى . والسماح بعرض محتوى HTML أعلى المحتوى أو أ غلبه.

#### **: Transparent Windowless شفافة -**

لتعي� خلفية المحتوى البرنامج إلى شفافية ، م� يسمح لمحتوى HTML بالظهور أعلى المحتوى وأسفله . إذا قمت بتشغيل تسريع الأجهزة في علامة التبويب Animate من مربع الحوار نشر إعدادات Settings Publish ، يتم تجاهل وضع الإطار الذي حدده والإعدادات الافتراضية إلى Window. للحصول على عرض توضيحي لإعداد وضع الإطار، راجع

[How to make a Flash movie with a](http://kb2.adobe.com/cps/142/tn_14201.html) شفافة بخلفية فلاش فيلم إنشاء كيفية بعنوان TechNote ملف [.transparent background](http://kb2.adobe.com/cps/142/tn_14201.html)

#### \*ملحوظة :

في بعض الحالات، عكن أن يؤدي التقديم المعقد في وضع complex rendering in Transparent Windowless إلى تباطؤ الرسوم المتحركة عندما تكون صور HTML معقدة أيضا.ً

### **- مباشرة Direct :**

يستخدم طريقة العرض D3Stage، والذي يستخدم GPU كل� كان ذلك ممكنا.ً

عند استخدام الوضع المباشر، لا �كن وضع رسومات أخرى غ� SWF على رأس ملف SWF في صفحة HTML. للحصول على قامًة المعالجات التي لا تدعم Stage3D، راجع .http://kb2.adobe.com/cps/921/cpsid\_92103.html

لعرض رسائل الخطأ في حالة تعارض إعدادات النشر - على سبيل المثال، إذا كان هناك رمز يش� إلى صورة بديلة مل يتم تحديدها، فحدد إظهار رسالة تحذير.

لوضع المحتوى ضمن حدود محددة إذا قمت بتغيير عرض المستند الأصلي وارتفاعه، حدد خيار scale سيظهر معك عدة خيارات وهي .

- الافتراضي (إظهار الكل) (Default (Show All :

يعرض المستند بأكمله في المنطقة المحددة بدون تشويه مع الحفاظ على نسبة العرض إلى الارتفاع الأصلية لملفات swf.� كن أن تظهر الحدود على جانبي التطبيق.

- ليس لها حدود No Border :

موازنة الوثيقة لملء المنطقة المحددة وتحافظ على نسبة العرض إلى الارتفاع الأصلي لملف swf بدون تشويه، اقتصاص ملف swf إذا لزم الأمر.

## - تناسب متاماً Fit Exact :

يعرض المستند بأكمله في المنطقة المحددة دون الحفاظ على نسبة العرض إلى الارتفاع الأصلية، والتي �كن أن تسبب التشويه.

 $\cdot$  No Scale سقياس  $\vee$ 

�نع المستند من توسيع النطاق عند تغي� حجم نافذة مشغل فلاش.

لوضع نافذة ملف swf في نافذة المتصفح ، حدد أحد خيارات محاذاة HTML التالية:

- افتراضيDefault :

لتعيين المحتوى في نافذة المتصفح وحواف المحاصيل إذا كانت نافذة المتصفح أصغر من التطبيق.

- يسار أو مِين أو أعلى Left, Right, or Top :

محاذاة ملفات swf على طول الحافة المقابلة من نافذة المتصفح واقتصاص الجوانب الثلاثة المتبقية حسب الحاجة.

لتعي� كيفية وضع المحتوى داخل إطار التطبيق وكيفية اقتصاصه،

حدد خيارات المحاذاة الأفقية وخيارات محاذاة الفلاش العمودية. تعيين هذه الخيارات HTML والعلامات تضمين.

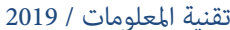

### **GIF Image**

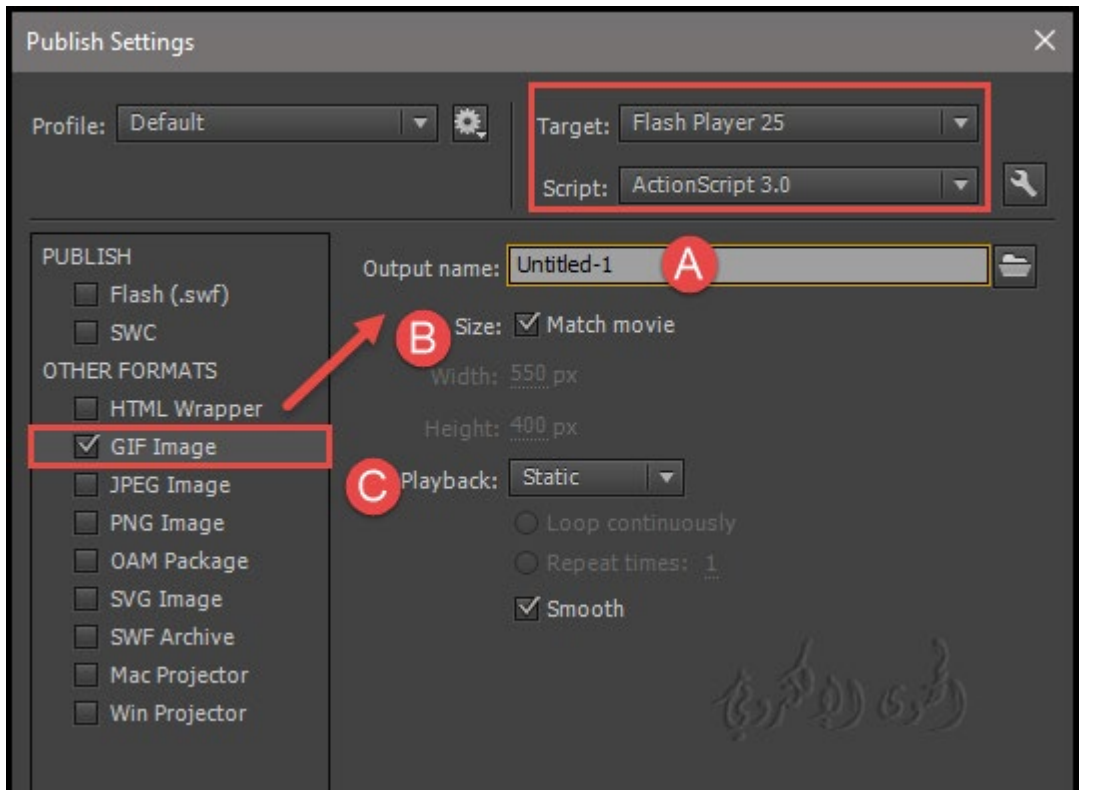

### **- حدد إعدادات النشر لملفات GIF :**

استخدم ملفات GIF لتصدير الرسومات والرسوم المتحركة البسيطة من animatedلاستخدامها في صفحات الويب. ويتم ضغط ملفات GIF القياسية للصور النقطية.

يقدم ملف GIF المتحرك (الذي يشار إليه أحيانا باسم a89GIF (طريقة بسيطة لتصدير متواليات الرسوم المتحركة القصرة. يحسن animated ملف GIF المتحرك ، ويخزن فقط التغييرات من إطار إلى إطار.

يؤدي تنشيط تصدير الإطار الأول في ملف swf كملف GIF، ما مل تضع علامة إطاراً رئيسياً للتصدير عن طريق إدخال علامة الإطار الثابت #Static في عارض الخصائص. تنشيط تصدير جميع الإطارات في ملف swf الحالي إلى ملف GIF الرسوم المتحركة إلا إذا قمت بتحديد مجموعة من الإطارات للتصدير عن طريق إدخال #Firstو #Lastتسميات الإطار في الإطارات الأساسية المناسبة.

�كن أن تولد الحركة خريطة صورة لملف GIF للحفاظ على روابط URL للأزرار في المستند الأصلي.

استخدم عارض الخصائص لوضع علامة لتسمية الإطار "Map# "label في الإطار الرئيسي لإنشاء خريطة الصورة.

إذا مل تقم بإنشاء تسمية للإ طار، ينشئ animated خريطة لصورة باستخدام الأزرار في الإطار الأخ� من ملف swf. قم بإنشاء خريطة صورة فقط إذا كان متغ� قالب \$ إم موجود في القالب الذي تحدده.

A-حدد ملفFile < نشر الإعدادات Settings Publish ، وانقر على صورة GIF في العمود الأ�ن من مربع الحوار.

بالنسبة إلى اسم ملف GIF ، استخدم اسم الملف الافتراضي أو ادخل اسم ملف جديد بامتداد gif.

**- حدد خيارات ملف GIF :**

#### **: Size بحجم -B**

حدد Movie Match لجعل ملف GIF بنفس حجم ملف swf والحفاظ على نسبة العرض إلى الارتفاع للصورة الأصلية أو إدخال قيمة للعرض والارتفاع بالبكسل لصورة النقطية التي تم تصديرها .

#### **: Playback تشغيل -C**

لتحديد ما إذا كان Static ينشئ صورة ثابتة (ثابتة) أو عند أختيار animate لصورة GIF متحركة (رسوم متحركة).

فحدد ختار loop لحلقة مستمره بدون توقف أو أدخل رقم لعدد من التكرار في خانة time Repeat.

**- ناعم Smooth :** ينطبق التنعيم على صورة نقطية عند تصدير هالإنتاج صورة نقطية ذات جودة أعلى -higher quality وتحسين جودة عرض النص. ومع ذلك، قد يؤدي التجانس إلى ظهور هالة من البكسلات الرمادية حول الصوره والتي و ضعت على خلفية ملونة ، ك� أنها تزيد من حجم ملف GIF.

تصدير صورة دون تمهيد "Export an image without smoothing" إذا كنت تضع الشفافية GIF على خلفية متعددة الألوان .

### **JPEG Image**

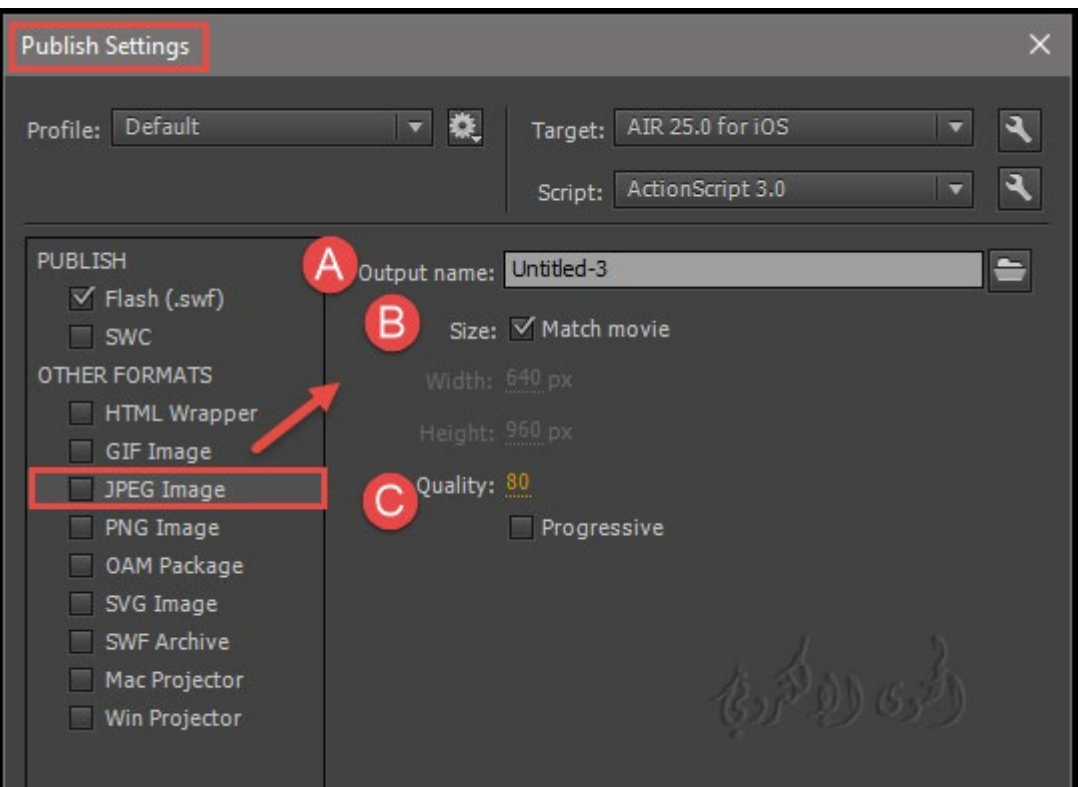

**- حدد إعدادات النشر لملفات Image JPEG :**

يسمح لك تنسيق JPEG بنشر ملف FLAكصورة نقطية مضغوطة للغاية ، 24 بت.

بشكل عام ، يكون تنسيق GIF أفضل لتصدير سطر الفن، ويكون تنسيق JPEG أفضل للصور ذات النغ�ت المستمرة tones continuous، مثل الصور gradients أو التدرجات photographsأ و الصور النقطية المضمنة embedded .bitmaps

تنشيط تصدير الإطار الأول في ملف SWF ك JPEG، إلاإذا قمت بوضع علامة إطار رئيسي مختلف للتصدير عن طريق إدخال #Static الإطار الثابت في المخطط الزمني.

حدد ملف > نشر إعدادات ، وحدد صورة JPEG في العمود الأ�ن.

A- بالنسبة إلى اسم ملف JPEG ، إما استخدام اسم الملف الافتراضي أو إدخال اسم ملف جديد مع ملحق jpg.

B- حدد خيارات لملف JPEG :

### - بحجم Size :

حدد Movie Match لجعل صورة JPEG بنفس حجم المرحلة وتحافظ على نسبة العرض إلى الارتفاع للصورة الأصلية، أو أدخل قيم للعرض والارتفاع بالبكسل لصورة النقطية التي تم تصديرها.

### - جودة Quality :

اسحب شريط التمرير أو ادخل قيمة للتحكم في مقدار ضغط ملف JPEG. كل� قلت جودة الصورة، كل� كان حجم الملف أصغر، والعكس. لتحديد أفضل حل وسط بين الحجم والجودة، حاول استخدام إعدادات مختلفة.

\*ملاحظة: لتغي� إعداد تصدير الكائن، استخدم مربع الحوار خصائص الصورة النقطية لتعي� جودة تصدير الصور النقطية لكل كائن. يطبق خيار الضغط الافتراضي في مربع الحوار خصائص الصورة النقطية خيار نشر جودة JPEG إعدادات.

#### - تدريجي Progressive :

عرض صور JPEG التقدمية بشكل متزايد في متصفح ويب، م� يجعل الصور تظهر بشكل أسرع عند التحميل حتى لو كانت الشبكة بطيئة على غرار التداخل في صور GIF and PNG images .

## **PNG Image**

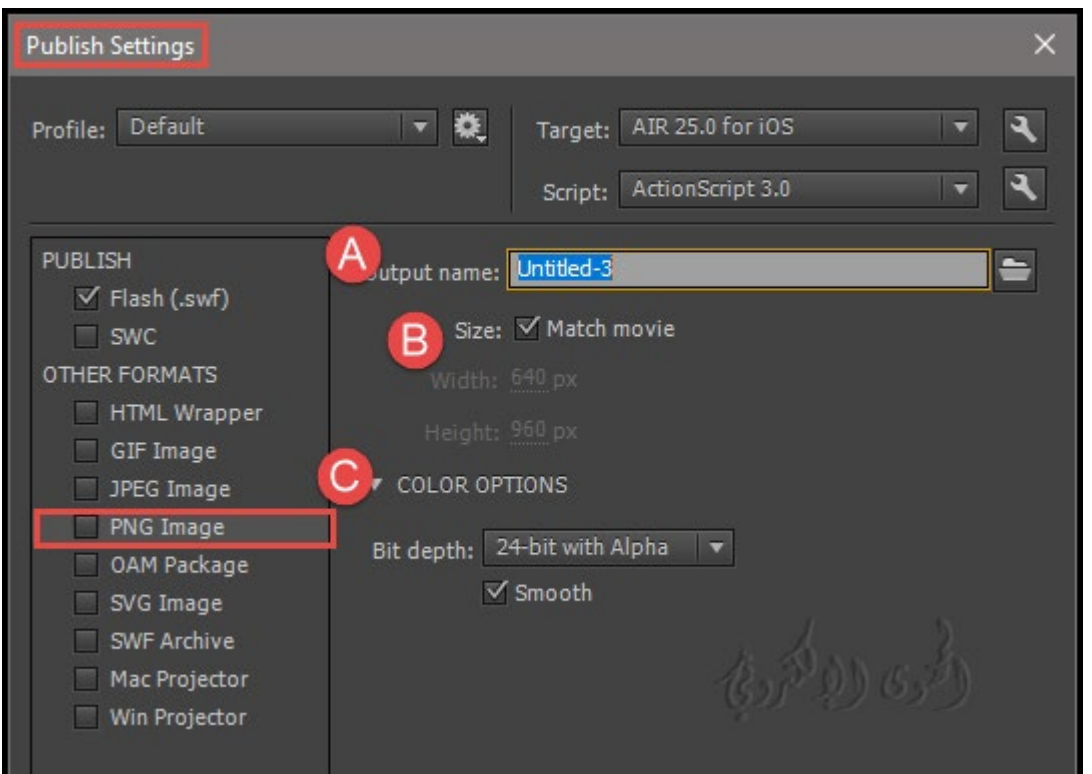

حدد إعدادات النشر لملفات PNG

**A-** PNG هو التنسيق النقطي عبر منصات الوحيد الذي يدعم الشفافية (قناة ألفا alpha(. بل هو أيضاً تنسيق الملف الأصلي ل Fireworks® Adobe®.

تحريك تصدير الإطار الأول في ملف SWF كملف PNG، مامل تضع علامة إطاراً رئيسياً للتصدير عن طريق إدخال # إطار بالإطار الثابت في المخطط الزمني.

حدد ملفFile < نشر الإعدادات Settings Publish ، وحدد صورة PNG في العمود الأ�ن.

بالنسبة إلى اسم ملف PNG، إما استخدام اسم الملف الافتراضي، أو ادخل اسم ملف جديد بامتداد png.

B- بالنسبة إلى الحجم، حدد تطابق Movie لجعل صورة PNG بنفس حجم ملف SWF والحفاظ على نسبة العرض إلى الارتفاع للصورة الأصلية، أو ادخل قيم العرض والارتفاع بالبكسل في الصورة النقطية التي تم تصديرها.

C-Depth Bit ، تعي� عدد من bits لكل بكسل والألوان لاستخدامها في خلق الصورة . كل� زاد عمق depth bit كلما زاد حجم الملف.

-8bit : لكل قناة (bpc (لصورة 256 لون

-24bit تحتوى الصوة على الآلاف من الألوان

24 bit مع ألفا Alpha : الآ لاف من الألوان مع الشفافية (32 bpc(

ناعم Smooth :

**OAM packag**

ينطبق التنعيم والتوضيح على صورة نقطية تصدير لإنتاج صورة نقطية ذات جودة أعلى وتحسين جودة عرض النص. ومع ذلك، قد يؤدي التجانس إلى ظهور هالة من البكسلات الرمادية حول صورة مستعارة وضعت على خلفية ملونة، ك� أنها تزيد من حجم ملف PNG.

(الافتراضي هو إيقاف) يحول كل التدرج في التطبيق إلى الألوان الصلبة باستخدام اللون الأول في التدرج. التدرجات تزيد من حجم الصورة وغالبا ما تكون رديئة الجودة. لمنع النتائج غير المتوقعة، حدد اللون الأول للتدرجات الخاصة بك بعناية إذا كنت تستخدم هذا الخيار.

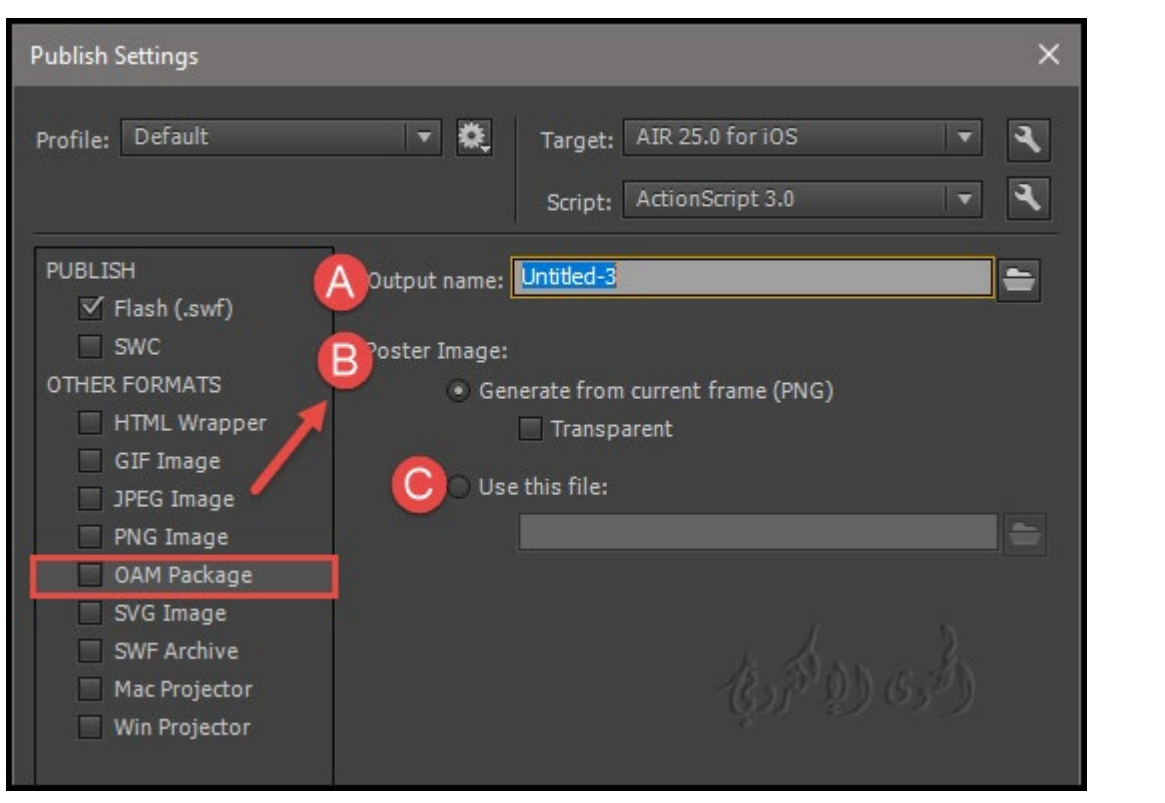

حدد إعدادات النشر للتصدير OAM :

�كنك الآن تصدير محتوى تحريك في ActionScript أو WebGL أو Canvas 5HTML إلى OAM) .oam (ملفات أداة رسوم متحركة .

إعدادات النشر لمنصات برنامج CC Animate Adobe تقنية المعلومات / 2019 �كن وضع ملفاتOAM التي تم إنشاؤها من أني�ت في برامج الاخرى . لتصدير المحتوى الخاص بك إلى تنسيق OAM ، قم مبا يلي: انقر على ملفFile < نشر الإعدادات Settings Publish . في اللوحة اليمنى من مربع الحوار نشر الإعدادات ، حدد OAM. \* إعدادات OAM : A- في المربع ملف الإخراج File Output ، حدد موقع واكتب اسم الحزمة . B- ضمن صورة الملصق ، حدد واحداً مما يلي: إذا كنت تريد إنشاء حزمة OAM من محتويات الإطار الحالي ، حدد إنشاء من الإطار الحالي (PNG(. حدد Trasparent إذا كنت تريد إنشاء صورة PNG شفافة. C- إذا كنت تريد إنشاء OAM من ملف آخر ، حدد مسار الملف في المربع استخدام هذا الملف.

### **SVG Image**

#### ما هو SVG ؟

رسومات المتجهات القابلة للتطوير (SVG (هي لغة ترميز XML لوصف الصور ثنائية الأبعاد. توفر ملفات SVG رسومات مستقلة، و HiDPI graphics على الويب، وفي الطباعة، وعلى أجهزة الجوال على شكل مضغوط. يمكنك مُط SVG مع CSS ، ودعم البرمجة النصية والرسوم المتحركة يجعل SVG جزءاًلا يتجزأ من منصة على شبكة الإنترنت.

بعض أشكال الصور الشائعة للويب، مثل PNG and ,JPEG ,GIF ، كب�ة الحجم وعادة ما تكون ذات دقة منخفضة. يوفر تنسيق SVG قيمة أكبر بكثير من خلال السماح لك بوصف الصور من حيث الأشكال المتجهة والنصوص وتأثيرات الفلتر. ملفات SVG هي المدمجة وتوفر رسومات عالية الجودة على شبكة الإنترنت وعلى الأجهزة المحمولة التي لديها قيود الموارد، وكذلك. عكنك تكبير عرض صورة SVG على الشاشة دون المساس بالحدة أو التفاصيل أو الوضوح. بالإضافة إلى ذلك، يوفر SVG دع� متفوقاً للنص والألوان، م� يضمن لك رؤية الصور ك� تظهر في المرحلة. تنسيق SVG يستند إلى XML بالكامل ويقدم العديد من المزايا للمطورين والمستخدم� الآخرين على حد سواء.

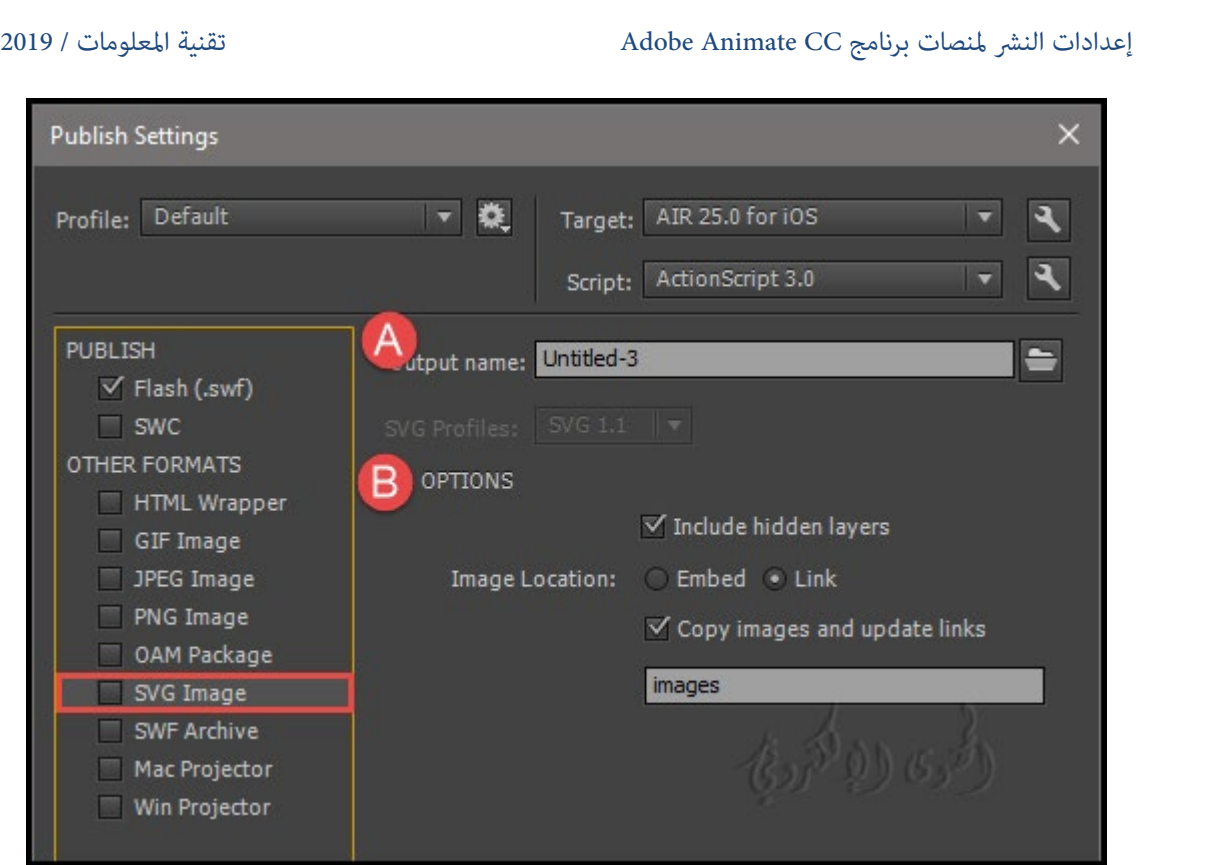

حدد ملفFile > تصدير Export Image > تصدير صورةExport Image .

أو حدد ملف File > إعدادات النشر Publish Settings (حدد الخيار SVG Image في قسم التنسيقات الأخرى)

A- ادخل أو تصفح إلى الموقع الذي تريد حفظ ملف SVG فيه. تأكد من تحديد SVG كنوع حفظ باسم.

انقر فوق موافق.

B- في مربع الحوار تصدير SVG ، اختر تضم� أو ربط ملف SVG الخاص بك.

- تضم� الطبقات المخفية Layers Hidden Include تصدر جميع الطبقات المخفية في المستند Animate .

يؤدي إلغاء تحديد الطبقات المخفية Layers Hidden إلى منع جميع الطبقات (مبا في ذلك الطبقات المتداخلة داخل مقاطع clips movie (على أنها مخفية من أن يتم تصديرها في SVG الناتج. هذا يتيح لك بسهولة اختبار إصدارات مختلفة من تحريك المستندات عن طريق جعل الطبقات غ� مرئية.

- تضمين Embed : تضمين صورة نقطية في ملف SVG . استخدم هذا الخيار إذا كنت تريد تضمين الصور النقطية مباشرة داخل ملف SVG.

- الرابط Link: يوفر رابط لمسار ملفات الصور النقطية. استخدم هذا الخيار عندما لا تريد تضمينه ، ولكن قدم رابطا إلى الصور النقطية من ملف SVG. إذا قمت بتحديد خيار نسخ الصور إلى مجلد، سيتم حفظ الصور النقطية داخل

مجلد الصور التي تم إنشاؤها في الموقع حيث يتم تصدير ملف SVG عند عدم تحديد الخيار نسخ صور إلى مجلد، سيتم الإشارة إلى الصور النقطية في ملف SVG من موقع المصدر الأصلي.

في حالة عدم توفر موقع مصدر الصورة النقطية والتي سيتم تضمينها داخل ملف SVG.

- نسخ الصور إلى مجلد / الصورfolder Images/ to Images Copy : يسمح لك بنسخ الصورة النقطية إلى / الصور. يتم إنشاء مجلد / Images ، إذا مل يكن موجوداً بالفعل، في موقع تصدير SVG.

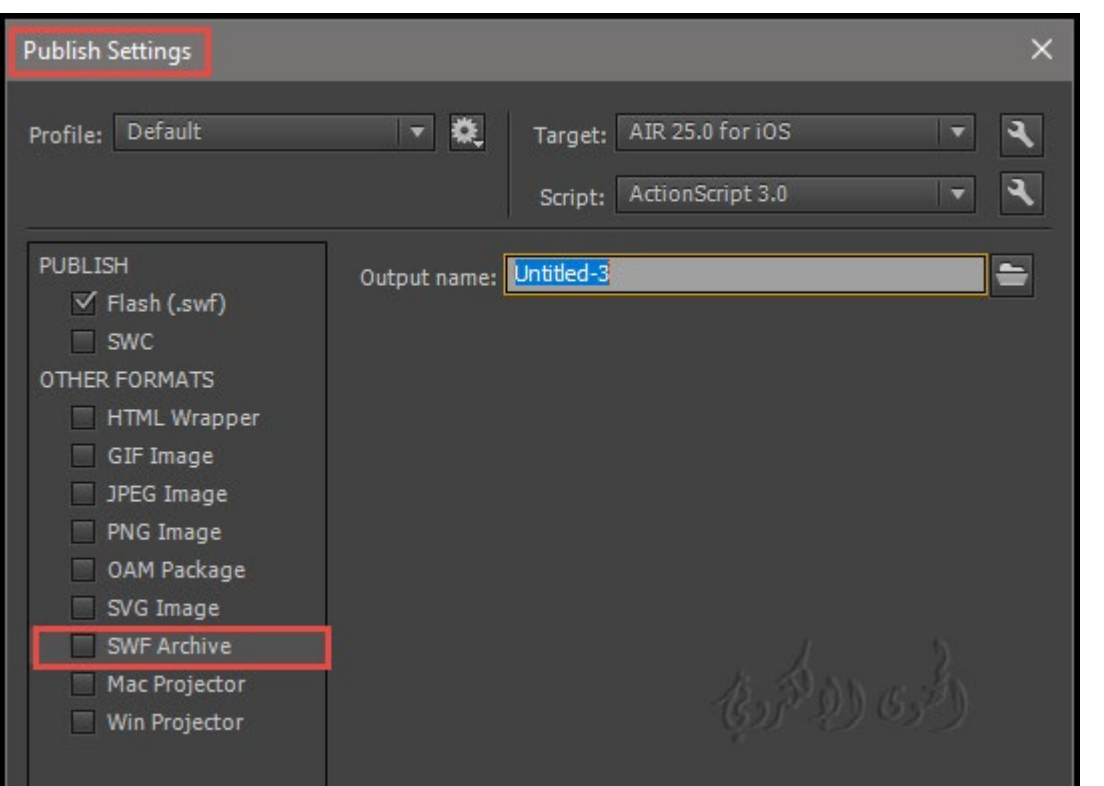

**SWF archive**

نشر الطبقات كأرشيف swf :

في وقت سابق عند إنشاء الرسوم المتحركة الرسوم المتحركة، كان عليهم إنشاء ملف swf وتحريره يدوياً لكل طبقة واست�ادها إلى Effects After. من هذا الإصدار فصاعداً ، يقدم أني�ت صيغة نشر جديدة، أرشيف swf ، وذلك لحزم المحتوى ، واستيرادها إلى برنامج After Effects.

حدد مستند ActionScript < ملف> نشر الإعداداتsettings Publish < تنسيقات أخرى formats Other < .SWF archive أرشيف

تصفح وحدد ملف أرشيف archive SWF المحفوظ محليا في حقل اسم الإخراج . يتم إنشاء ملف أرشيف باستخدام ملف مضغوط. فهو يجمع ب� ملف swf من جميع الطبقات في ملف مضغوط واحد.

و تسمية الملف المضغوط مسبوق مع عدد من أربعة أرقام، تسط� أسفل السطر واسم الطبقة.

### **Mac Projector and Win Projector**

أجهزة العرض هي تحريك الملفات التي تحتوي على كل من ملف SWF المنشورة وملف Player Flash.

وأجهزة العرض ڥكن أن تلعب مثل التطبيق العادي، دون الحاجة إلى متصفح ويب، ومشغل فلاش في المكونات، أدوبي Air، أو أي برنامج مساعد لتشغيل.

CC Animate يسمح لك بنشر أجهزة العرض لأنظمة التشغيل ويندوز وماك. عند تصديرها ، يتم إنشاء ملف جهاز العرض ك� ويندوزexe وماك app.

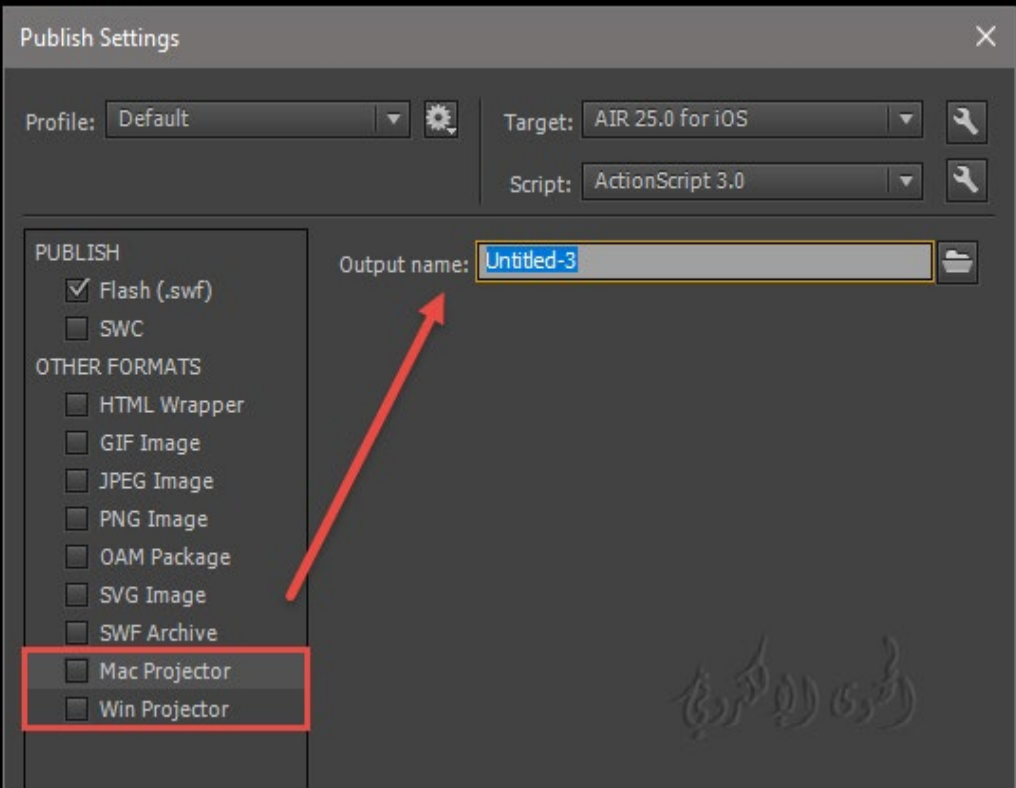

\*حدد أي من الخيارات التالية :

Projector Win لإنشاء ملف exe التي �كن تشغيلها على كمبيوتر ويندوز.

Projector Mac لإنشاء ملف .app� كن تشغيله على ماك.

اكتب اسم الملف الناتج في حقل النص اسم الإخراج name Output . للتنقل وتحديد موقع حيث تريد حفظ ملف file Projector ، انقر فوق رمز المجلد.

انقر فوق نشر Publish لتصدير ملف file projector.

\*ملحوظة :

لا يمكن تصدير ملفات projector لأنواع مستندات Canvas HTML5 أو WebGL (preview).

تقنية المعلومات

Computer.2007@moe.om